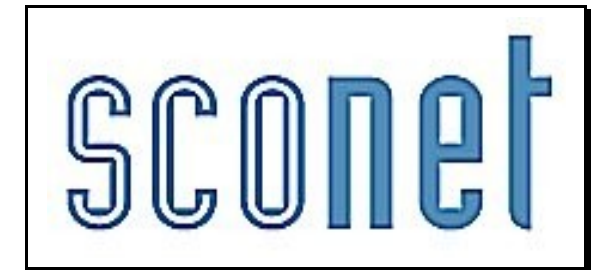

# **NOTES**

# **\* \* \***

# **Accès « Administrateur »**

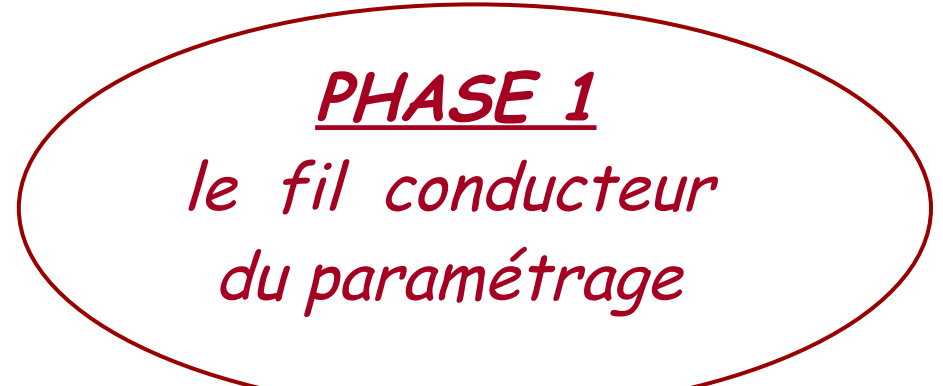

*MOA Sconet Notes Novembre 2009*

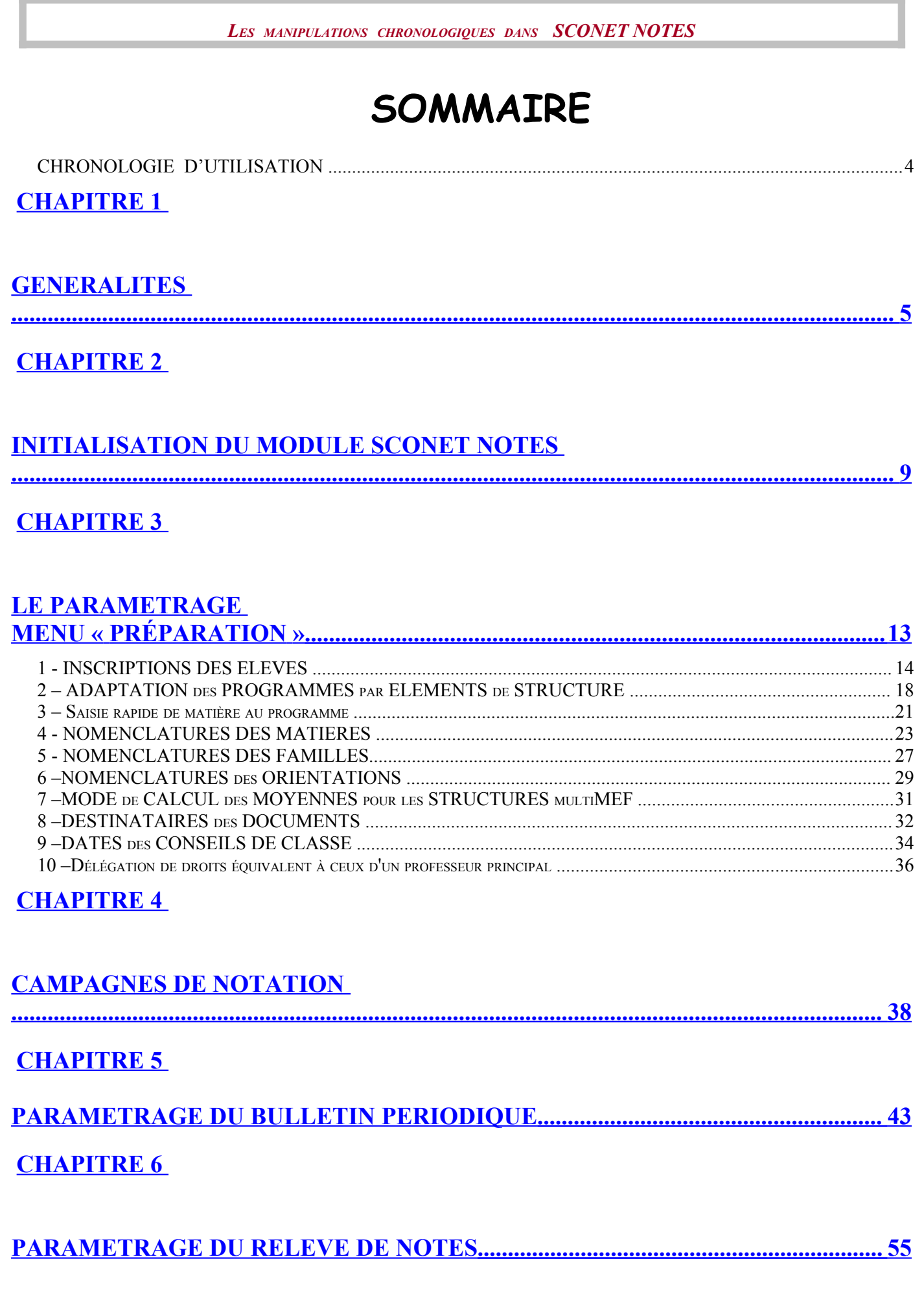

**MOA** Sconet Notes

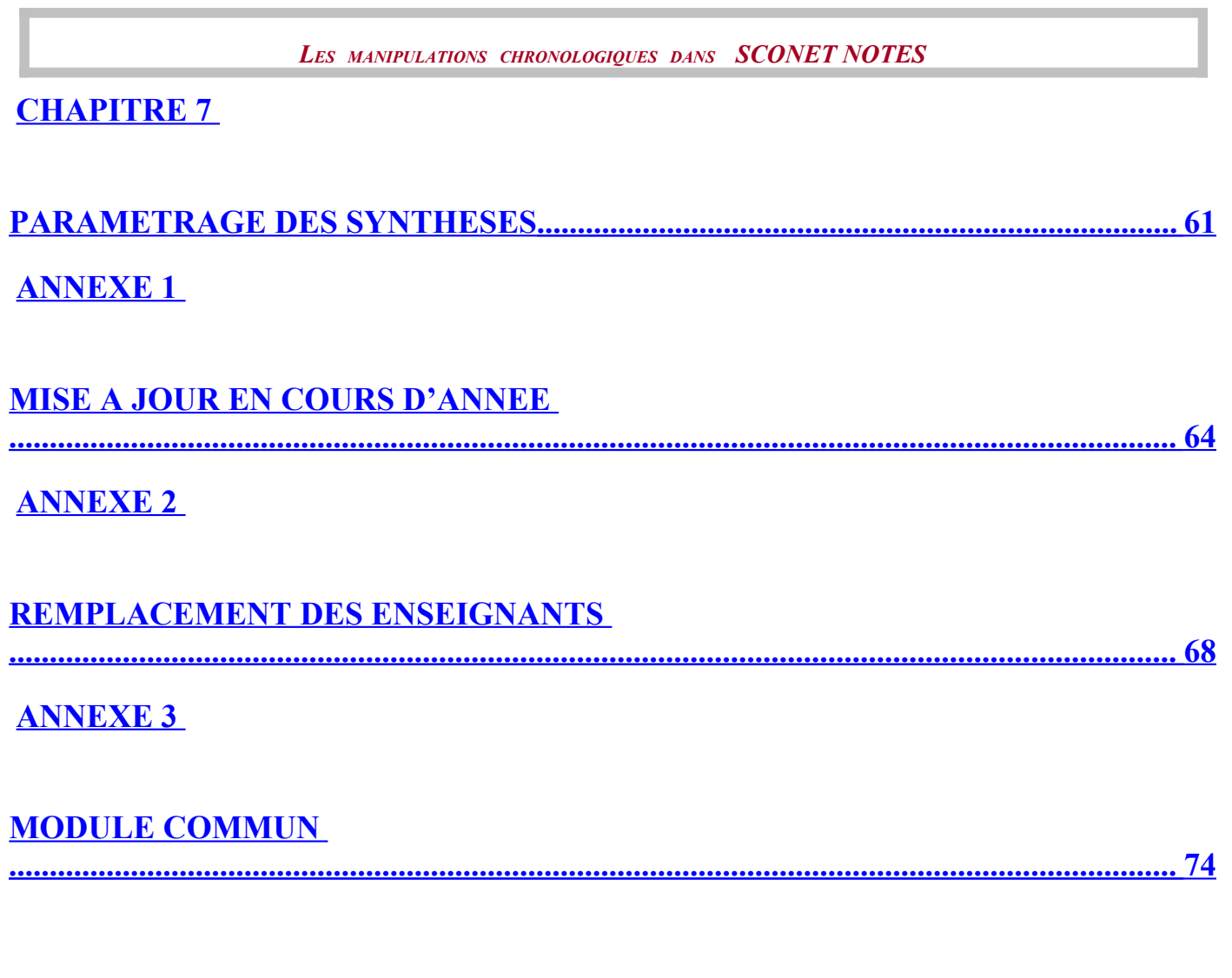

## *CHRONOLOGIE D'UTILISATION*

0 - PRE REQUIS

#### *Sconet Nomenclatures*

Profiler les nomenclatures

#### *Sconet Données Communes*

Définir les périodes pédagogiques Définir les périodicités des divisions

#### *STS - Web*

Saisir les services des enseignants Renseigner les Professeurs Principaux Réaliser l'export des structures et des services vers Sconet BEE

#### *Sconet BEE*

Renseigner les fiches élèves Inscrire les élèves dans les groupes

1- INITIALISATION du MODULE **Menu Administration**

*Initialiser le module « Sconet Notes » à partir de « Sconet BEE* »

2- INSCRIPTION des ELEVES en OPTION **Menu Préparation - Inscription en options**

*Ajouter, modifier ou supprimer des liaisons élèves - options venant de Sconet BEE*

3- AJOUT de MATIERES et de SOUS-MATIERES **Menu Préparation – Enseignement – Nomenclatures des matières**

> *Créer des matières locales Créer des sous-matières et les rattacher aux matières enseignées*

4 – AJOUT des FAMILLES de MATIERES **Menu Préparation – Enseignement – Nomenclatures des familles**

*Créer des familles de matières*

5 – ADAPTATION des PROGRAMMES par ELEMENTS de STRUCTURE **Menu Préparation – Enseignement – Programme par élément de structures**

 *Ajout d'un service Modification d'un service Ajout des sous-matières Rattachement des matières aux familles Ajout d'un enseignant Modification des coefficients*

6 – MODE de CALCUL des MOYENNES

**Menu Préparation - Mode de calcul des moyennes** 

*Définir le calcul des divisions multi Mef*

7 – CAMPAGNE DE NOTATION **Menu Notation – Campagne de notation**

*Définir les dates de saisie des notes et des appréciations*

#### 8 – EDITIONS **Menu Editions**

*Définir les différents documents à utiliser (bulletin périodique, relevé de notes, synthèses)*

*MOA Sconet Notes Page* 4 sur 78

# <span id="page-4-0"></span>**Chapitre 1**

# **GENERALITES**

*MOA Sconet Notes Page* 5 sur 78

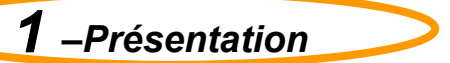

#### *1.1 Généralités*

- Sconet Notes propose plusieurs applications correspondant aux différents profils de connexion :
	- Administrateur
	- Invité (Fiche pédagogique)
	- CPE (Notes Vie Scolaire)
	- Enseignant
- Les droits d'accès aux 3 premiers de ces modules seront donnés par le Chef d'établissement par l'intermédiaire de la « délégation des droits ». L'accès « enseignant » est donné par défaut à tout enseignant affecté dans l'établissement.

#### *1.2 Présentation*

Selon l'utilisateur, différents menus sont proposés :

- **Notes « administrateur »** propose un accès à tous les menus de l'application :
	- Administration
	- Préparation
	- ❖ Notation
	- Exploitation
- **Notes « enseignant »** propose le menu
	- Notation, avec le sous menu Saisie
	- Saisie des appréciations générales accessible au professeur principal
	- Fiche pédagogique
- **Notes « invité »** propose un seul menu
	- Exploitation / Fiche pédagogique
- **Notes « Vie Scolaire »**

Ce module est une application qui doit être déléguée par le Chef d'établissement à toute personne présente dans l'annuaire académique (LDAP), mais qui ne peut pas se connecter au module Sconet Notes (non enseignant).

- **Remarque**, tant que « l'administrateur » n'a pas initialisé le module « notes »:
	- « L'administrateur » ne peut accéder qu'à un seul menu : « Initialisation du module »
	- Les autres utilisateurs ne peuvent pas accéder à l'application

*2 – Pré-requis*

#### *2.1 Sconet Nomenclatures*

Vérifier, sélectionner et profiler les nomenclatures

#### *2.2 Sconet Données Communes*

- Définir le chemin du répertoire où se trouve enregistré le logo de l'établissement (taille maximum 10 Ko)
- Définir les périodes pédagogiques
- Définir les périodicités des divisions

#### *2.3 STS - Web*

- $\triangleright$  Saisir les services des enseignants
- Renseigner les Professeurs Principaux
- Réaliser l'export des structures et des services vers Sconet BEE

#### *2.4 Sconet BEE*

- Renseigner les fiches élèves
- > Inscrire les élèves dans les groupes

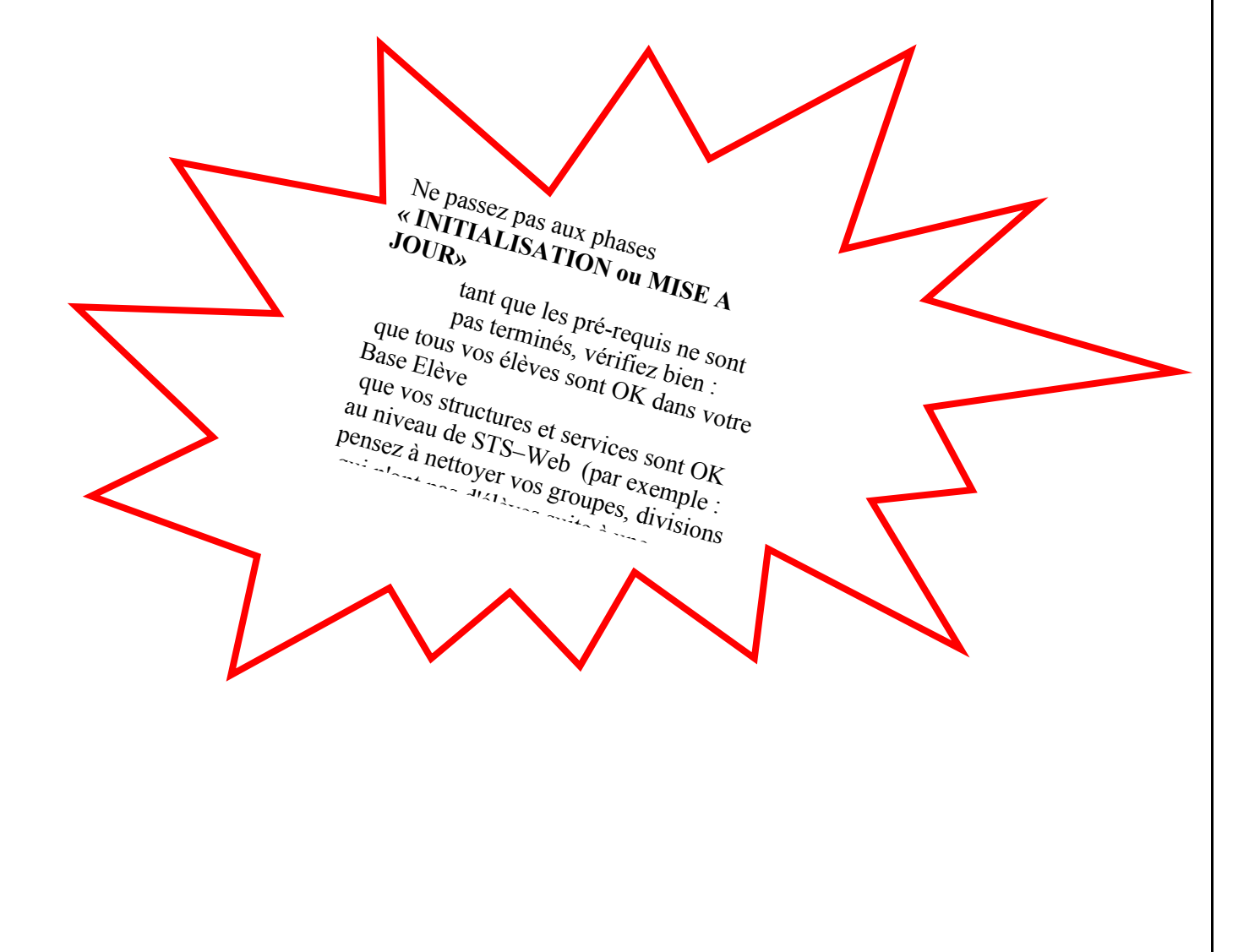

### *3 – Accès à Sconet Notes*

#### *3.1 Activation des messageries personnelles enseignants*

Demander à chaque enseignant d'activer sa messagerie académique personnelle

#### *3.2 Délégation du Module « Notes Enseignant » pour les AED*

- Le module « Notes-Enseignant » est implicitement accessible à tous les enseignants de votre établissement qui sont dans EPP (qui disposent d'un NUMEN).
- Vous pouvez déléguer la ressource « Notes-Enseignant » aux personnels AED concernés (qui sont eux-même connus d'EPP et non pas définis en ressources locales) par le biais du module Deleg-Ce.

#### *3.3 Se connecter à Sconet Notes*

• S'identifier avec l'identifiant et le mot de passe qui vous a été attribué puis cliquer sur **VALIDER**.

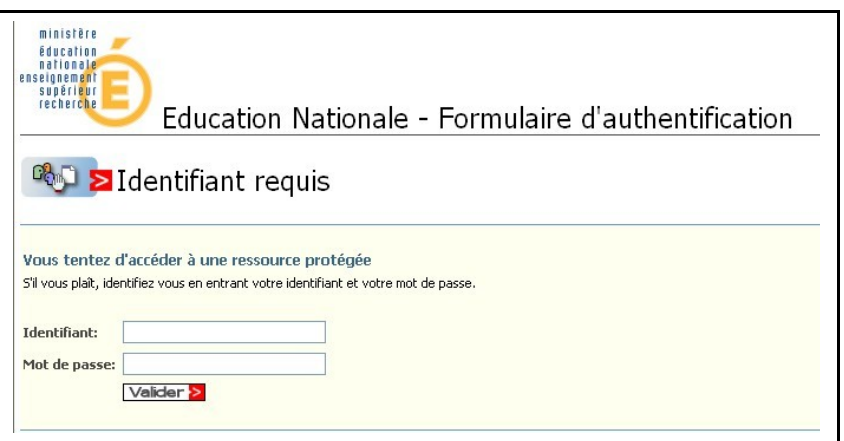

• Vous arrivez à la page d'accueil de sconet

<span id="page-7-0"></span>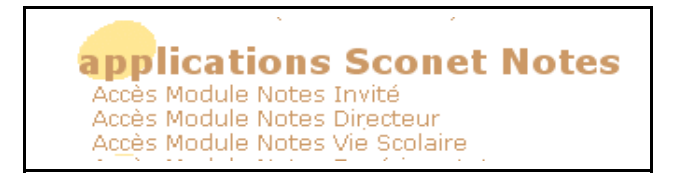

# <span id="page-8-0"></span>**Chapitre 2**

# **INITIALISATION DU MODULE SCONET NOTES**

*MOA Sconet Notes Page* 9 sur 78

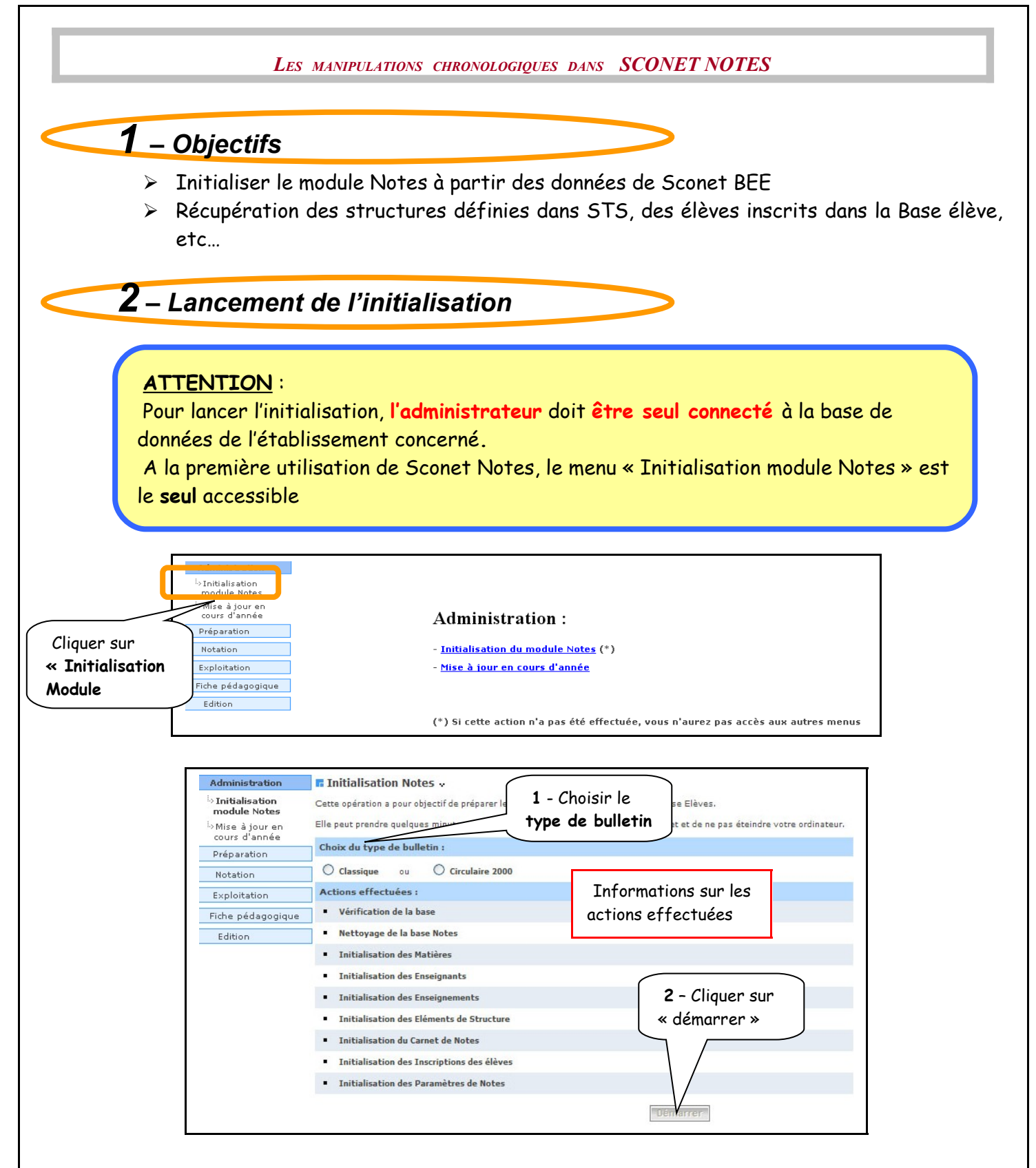

Un message d'information s'affiche, rappelant à l'utilisateur les pré-requis :

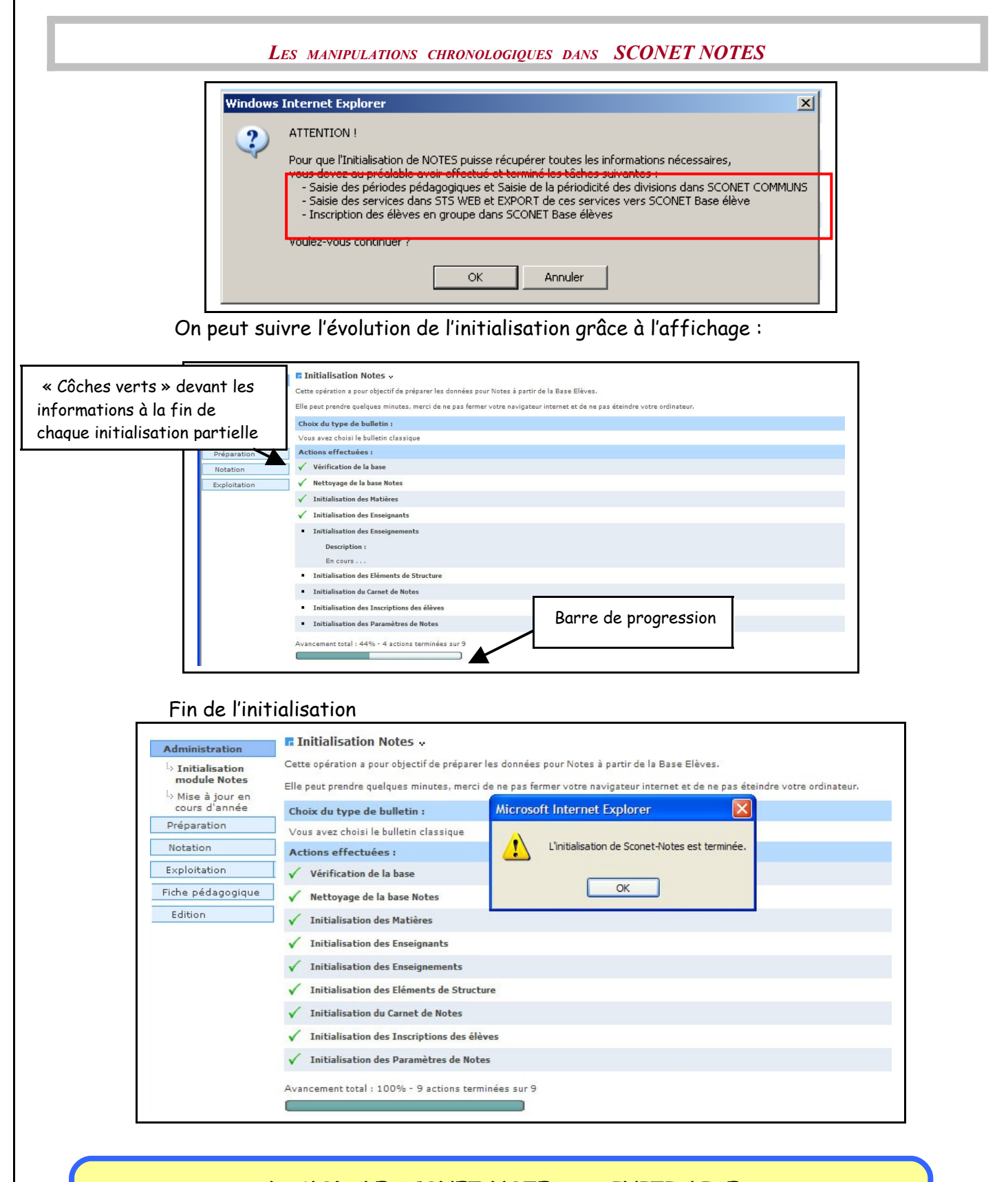

#### **Le MODULE SCONET NOTES est INITIALISE**

Passage à l'étape « Paramétrages » décrite au chapitre 3

# *3 – Lancements multiples*

Une « initialisation » ne peut être **lancée plusieurs fois** si des notes ont été saisies. Dans ce cas le message d'erreur suivant apparaitra, vous devrez d'abord supprimer ces notes :

**F** Bloquage de l'initialisation de Notes

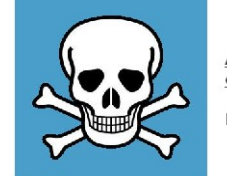

ATTENTION : Il vous est impossible de réinitialiser le module Notes car des notes ont été saisies.

<span id="page-11-0"></span>Pour réinitialiser le module Notes, vous devez d'abord supprimer ces notes.

# <span id="page-12-0"></span>**Chapitre 3**

# **LE PARAMETRAGE**

**Menu « préparation »**

*MOA Sconet Notes Page* 13 sur 78

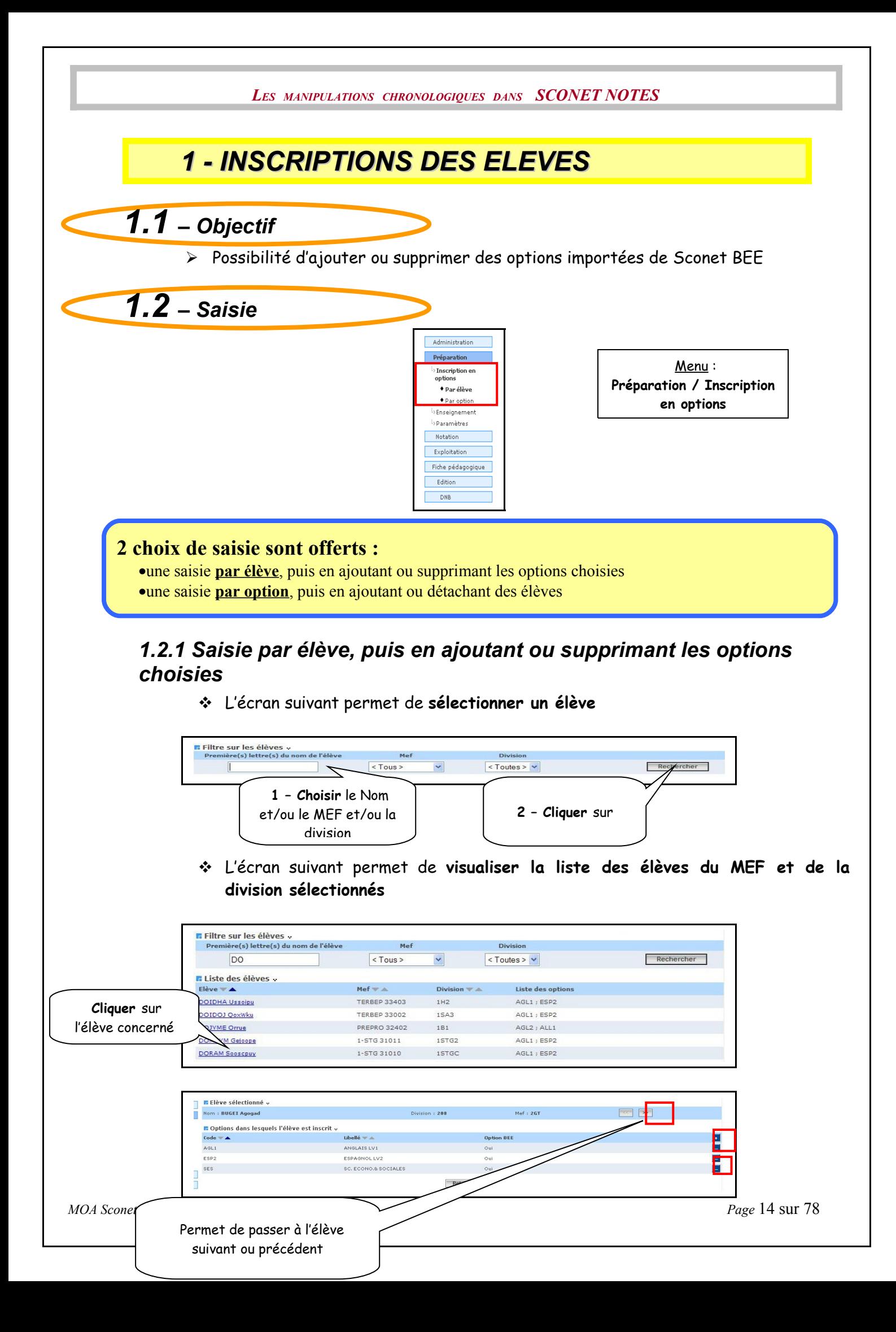

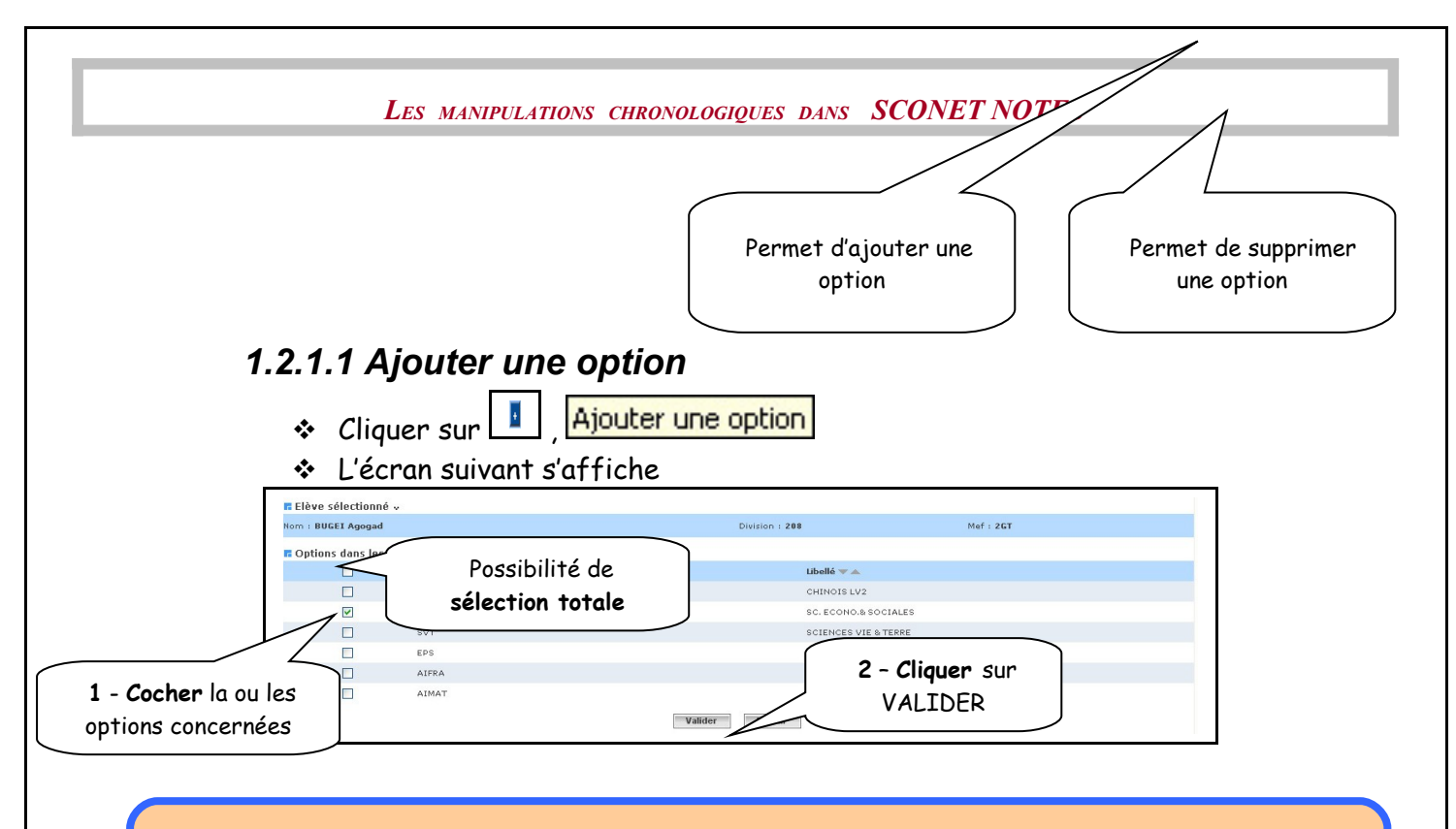

#### **Règle d'ajout :**

- •L'élève est inscrit dans l'option pour la période active et les périodes suivantes
- •L'élève est inscrit pour des périodes pédagogiques entières
	- Lorsque les moyennes générales de la division seront calculées, un message de confirmation apparaîtra :

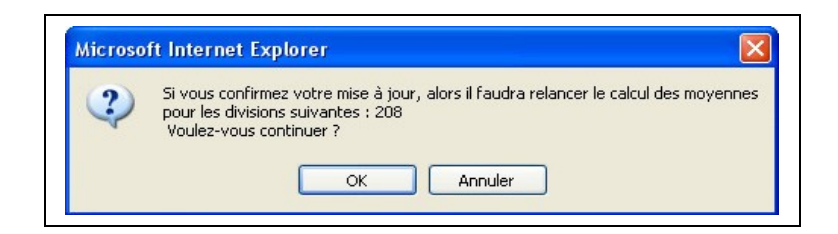

 **ATTENTION** : dans ce cas, **les moyennes devront être recalculées**, et **les bulletins réédités**

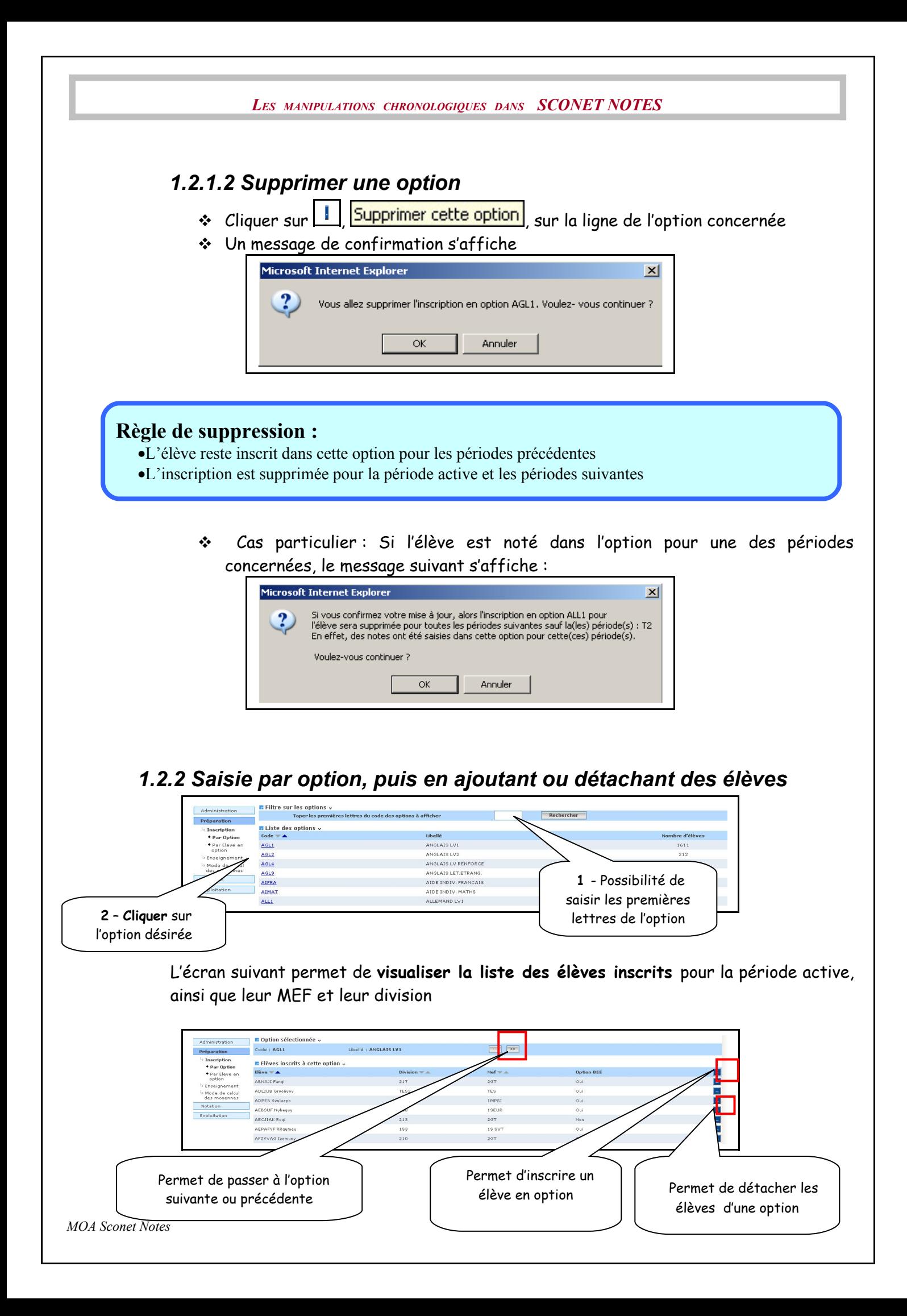

<span id="page-16-0"></span>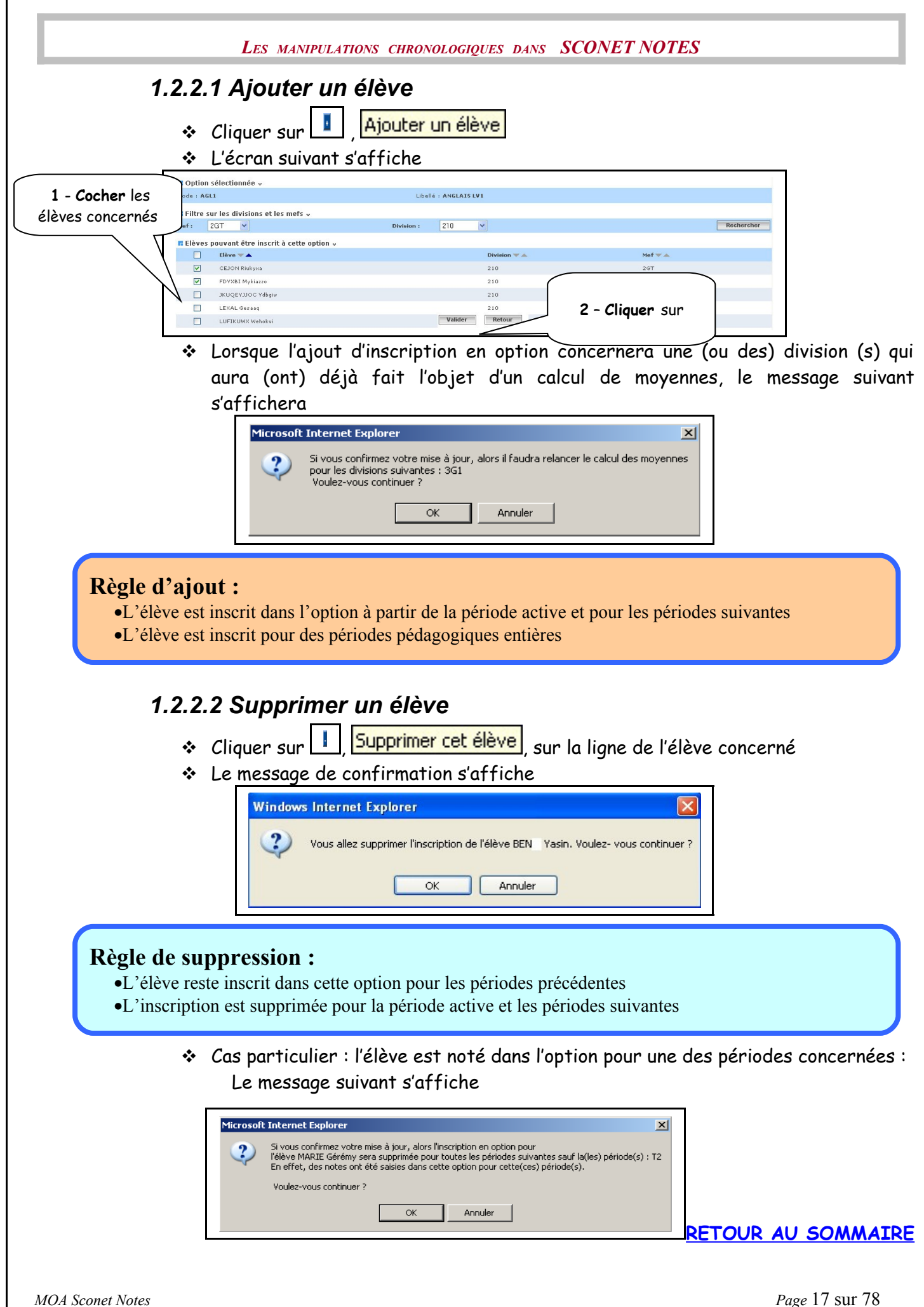

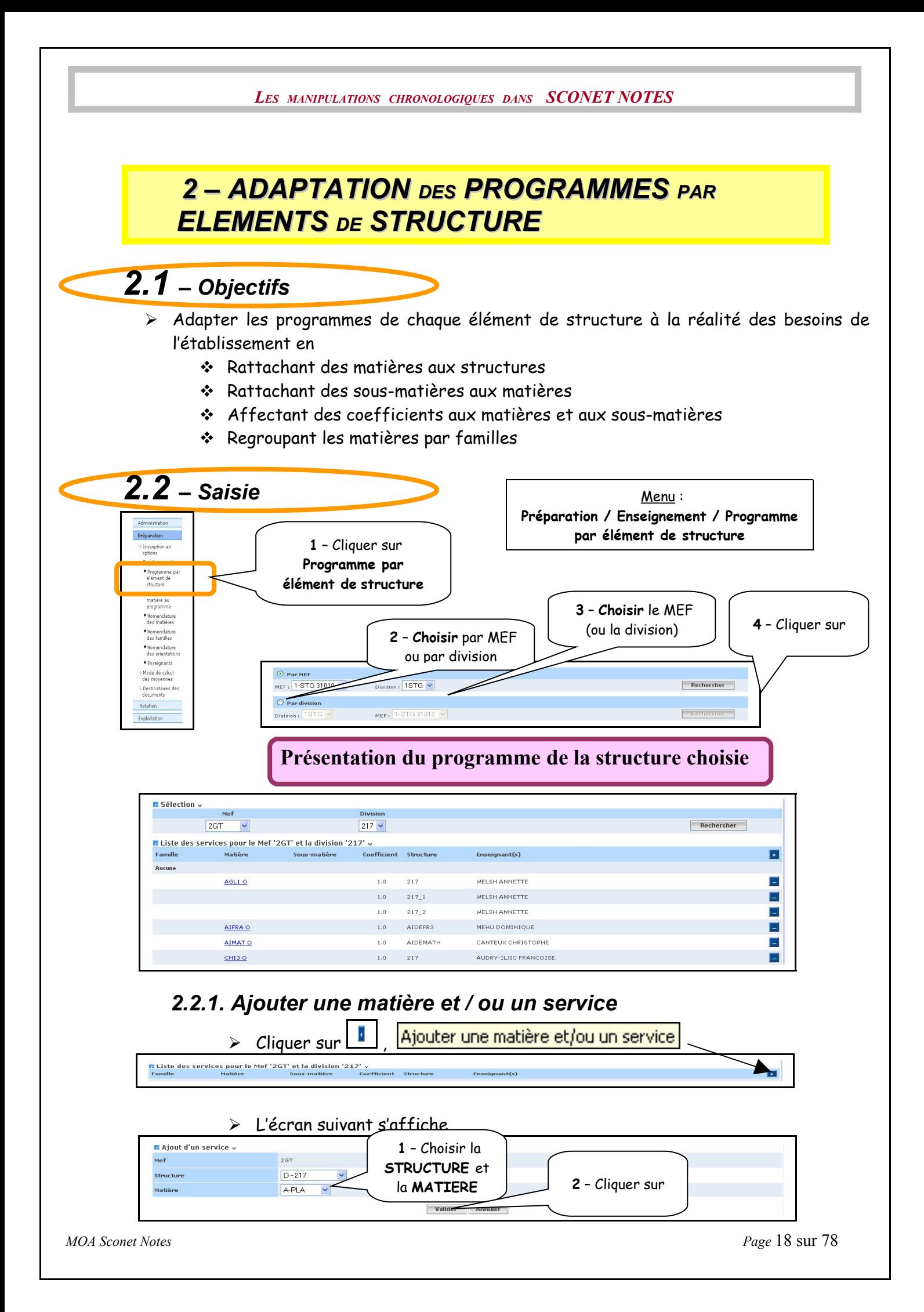

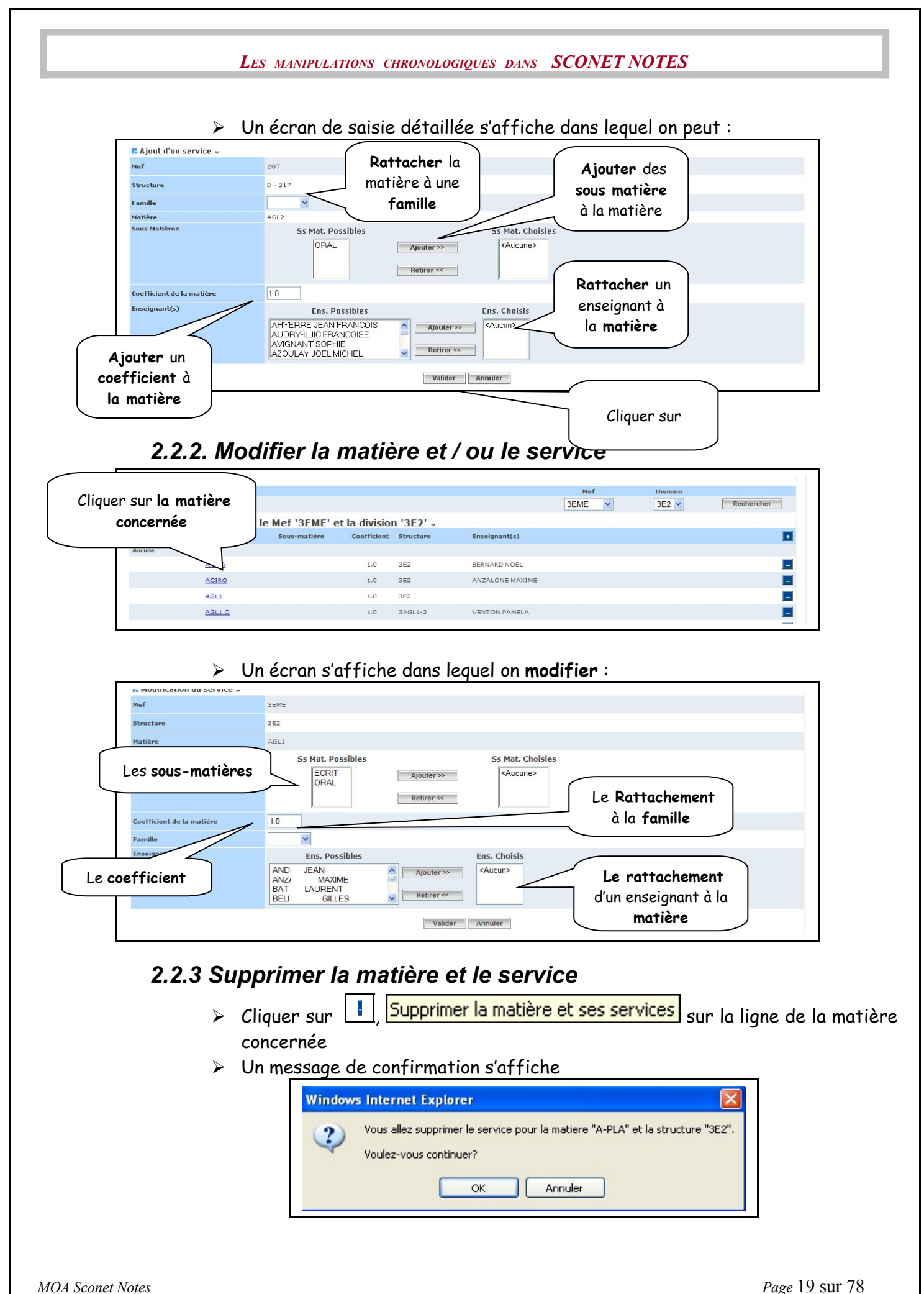

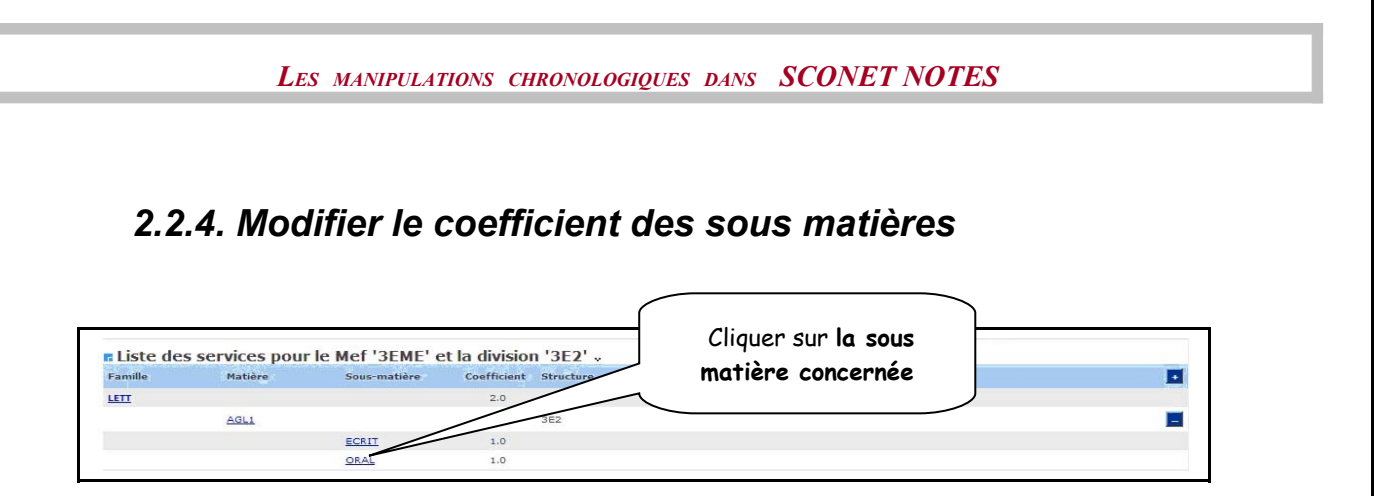

#### Un écran s'affiche dans lequel on **modifier le coefficient** :

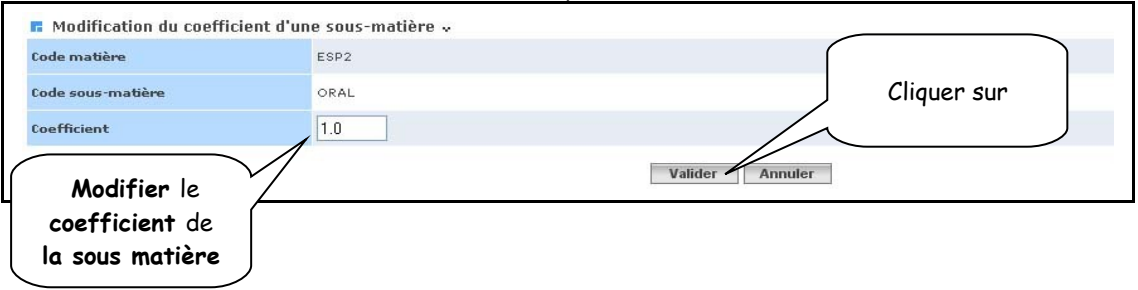

**IMPORTANT : Le coefficient des sous-matières peut être de valeur « M »** : cela signifie que la moyenne de la matière est calculée directement à partir des moyennes des notes de contrôle (sans tenir compte des sous matières). Sinon la moyenne de la matière est obtenue à partir de la moyenne des sous matières en tenant compte de leurs coefficients, chacune d'elle étant obtenue à partir des notes de contrôle de chaque sous matière.

Exemple : Un élève a 4 notes en AGL1 Notes AGL1 ECRIT : 18, 19, 20 Notes AGL1 ORAL : 2

Si ECRIT et ORAL ont pour **coefficient M**, alors la moyenne de AGL1 pour l'élève sera : (18+19+20+2)/4 = **14.75** (et pour information, moyenne écrit = 19 et moyenne oral = 2)

Si ECRIT et ORAL ont pour **coefficient 1**, alors la moyenne de AGL1 pour l'élève sera calculée à partir des moyennes des 2 sous-matières : (moyenne écrit \* 1 + moyenne oral \* 1) / 2 = (19+2)/2 = **10.5**

- **ATTENTION** : les règles de saisies pour les coefficients numériques des sous matières sont :
	- $\checkmark$  Le coefficient doit être compris entre 0 et 99.
	- $\checkmark$  Le coefficient ne doit comporter que 2 chiffres maximum après la virgule.
- **AUTRES POSSIBILITES** : saisies de coefficients non numériques
	- Coefficient « **>** » : seuls les points au dessus de la moyenne seront pris en compte pour le calcul des moyennes générales.
	- Coefficient « **M** » : la moyenne de la matière sera calculée directement à partir des notes de contrôles, sans tenir compte des sous matières. Remarque : la saisie du coefficient M pour une des sous matières d'une matière, entraine obligatoirement la valeur M pour les autres sous matières de cette matière

Réciproquement : la saisie d'une valeur numérique pour l'une des sous matières de coefficient M, remplace automatiquement « M » des autres sous matières par la valeur « 1 ».

#### *3 – SAISIE RAPIDE DE MATIÈRE AU PROGRAMME*

*3.1 – Objectifs*

Vous pouvez associer une matière à plusieurs structures différentes.

Le menu « Saisie rapide de matière au programme » permet la saisie rapide d'une matière pour un MEF et pour la(les) période(s) active(s) des divisions du MEF. La matière peut être associée ou non à une famille. Des sous matières peuvent être rattachées ou non à cette matière. Cet ajout de matière impacte toutes les divisions du MEF sélectionné.

A la fin du traitement, un compte rendu est affiché à l'utilisateur.

#### **Contraintes générales :**

Toutes les opérations de gestion des matières Notes sont interdites lorsque toutes les périodes pédagogiques sont closes.

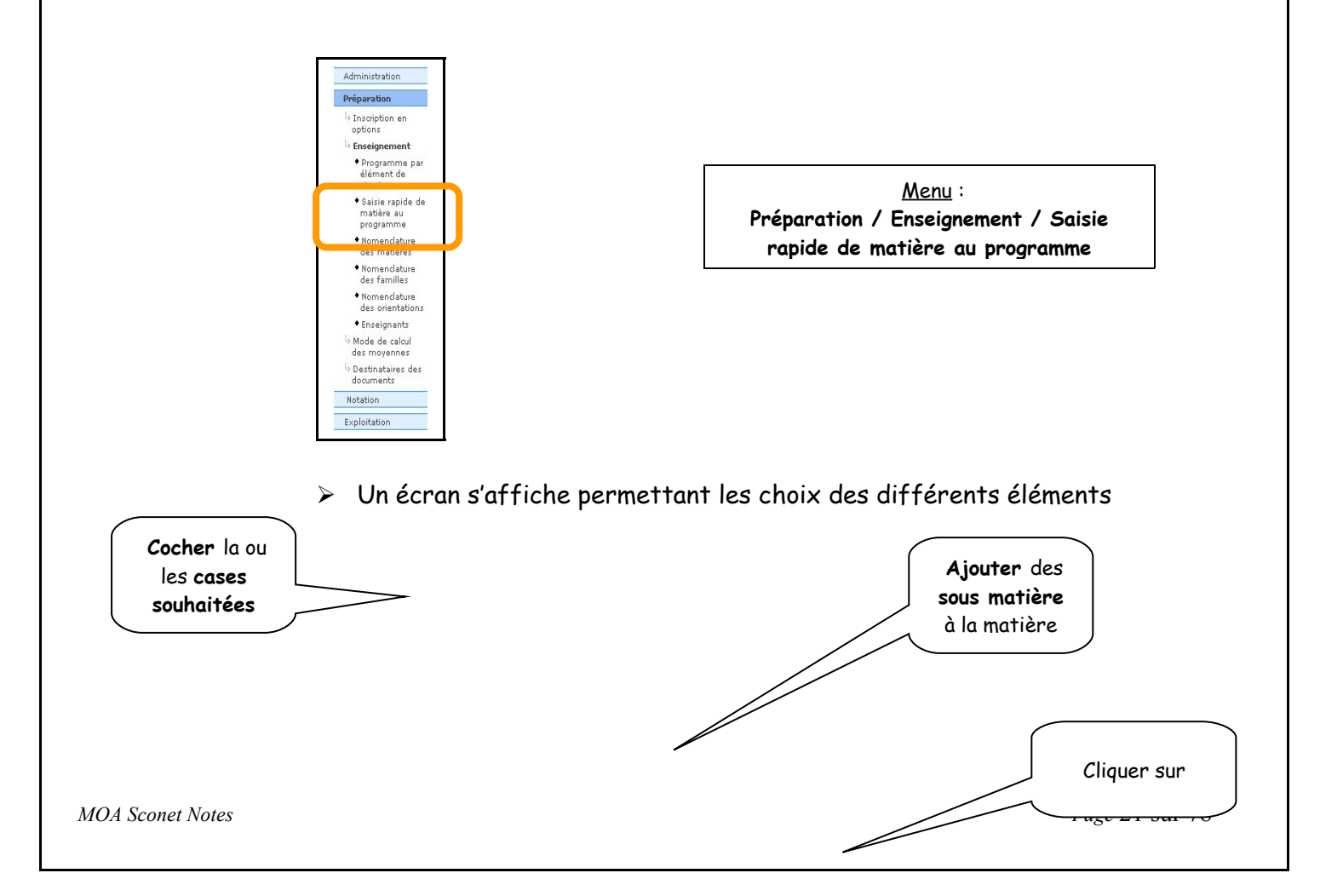

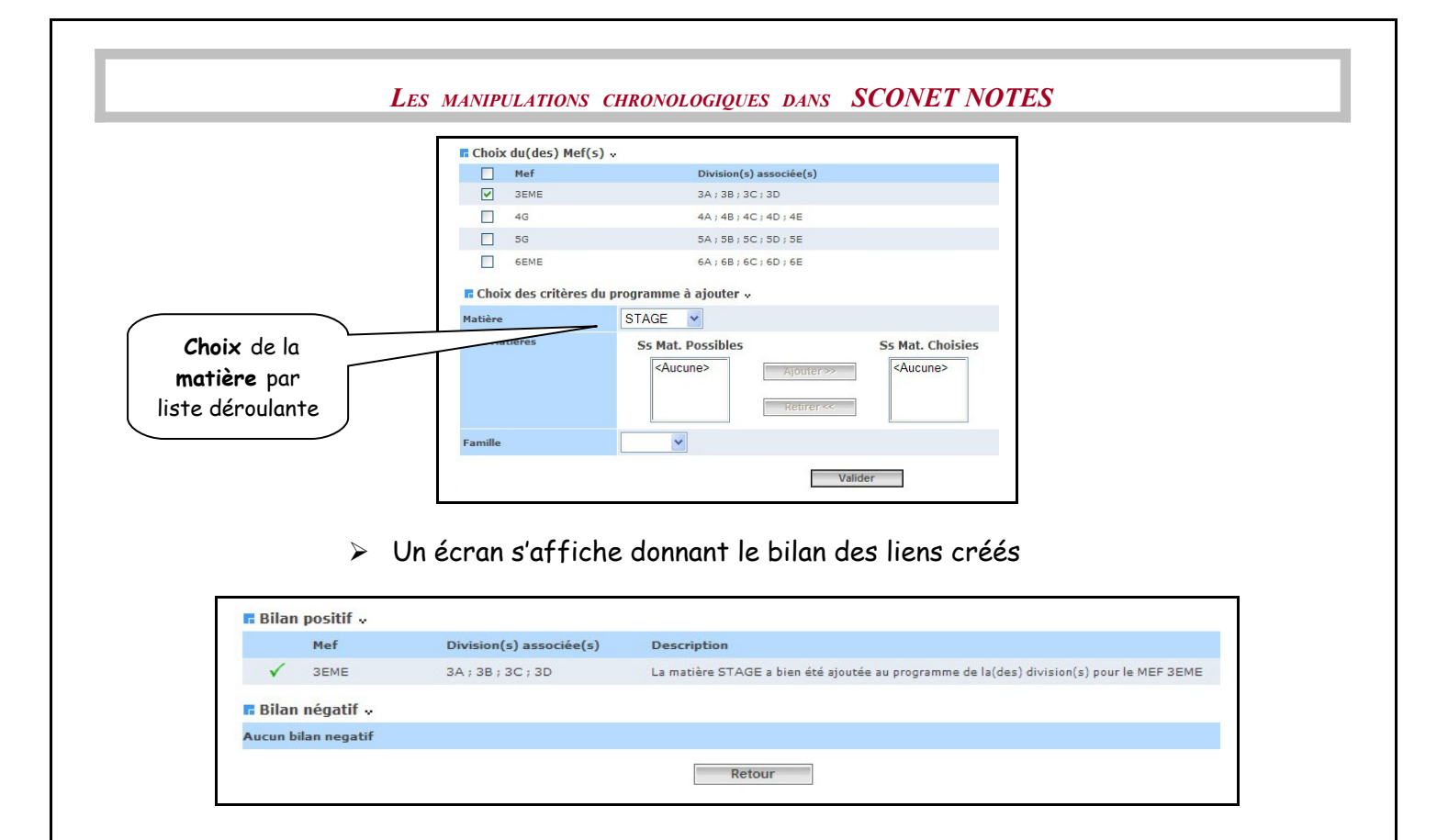

#### **Présentation du programme par éléments de structure**

- •Regroupement des matières en familles
- <span id="page-21-0"></span>•Découpage des matières en sous-matières

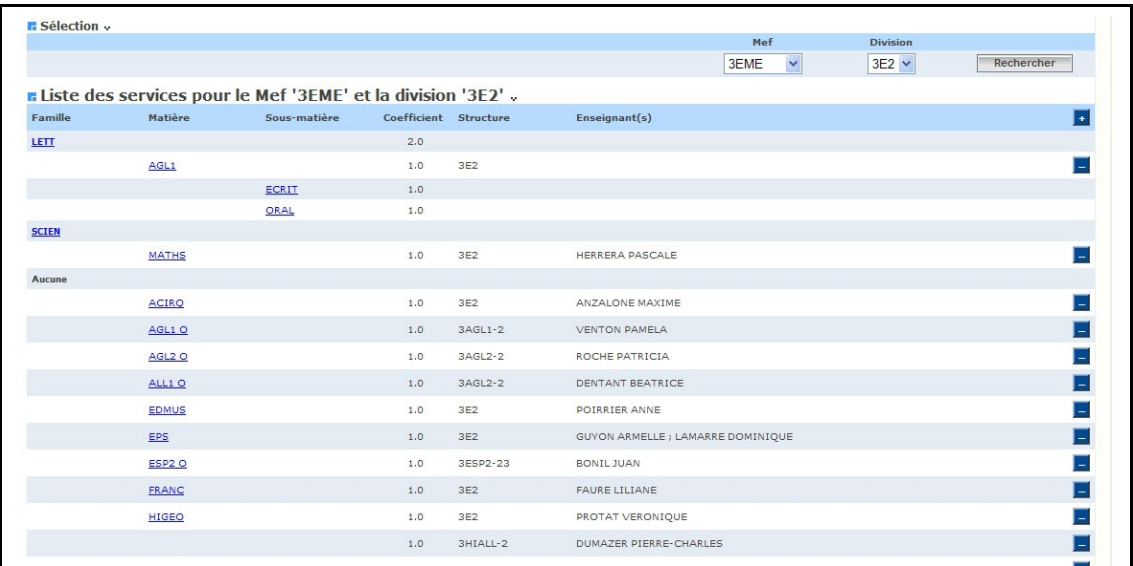

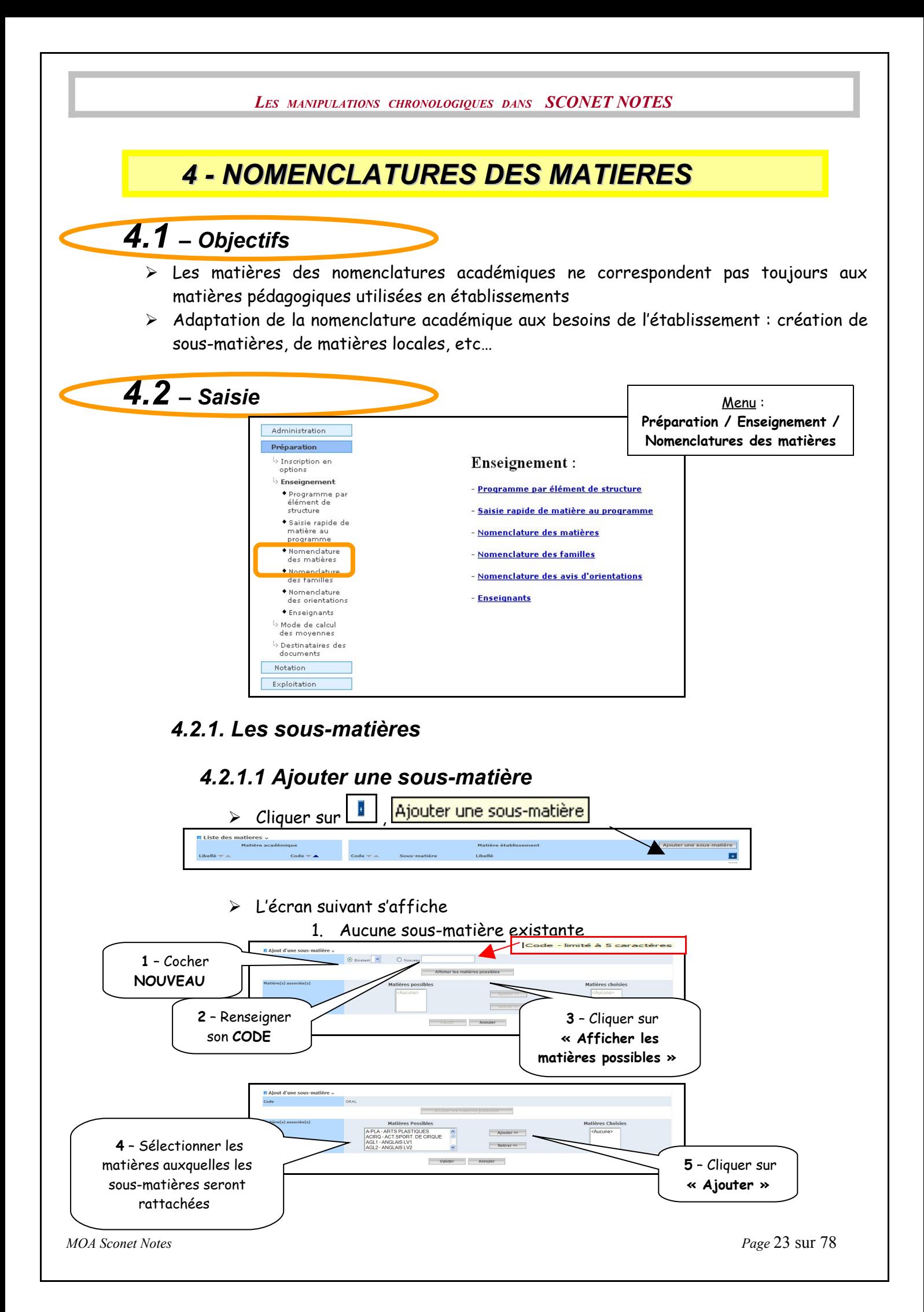

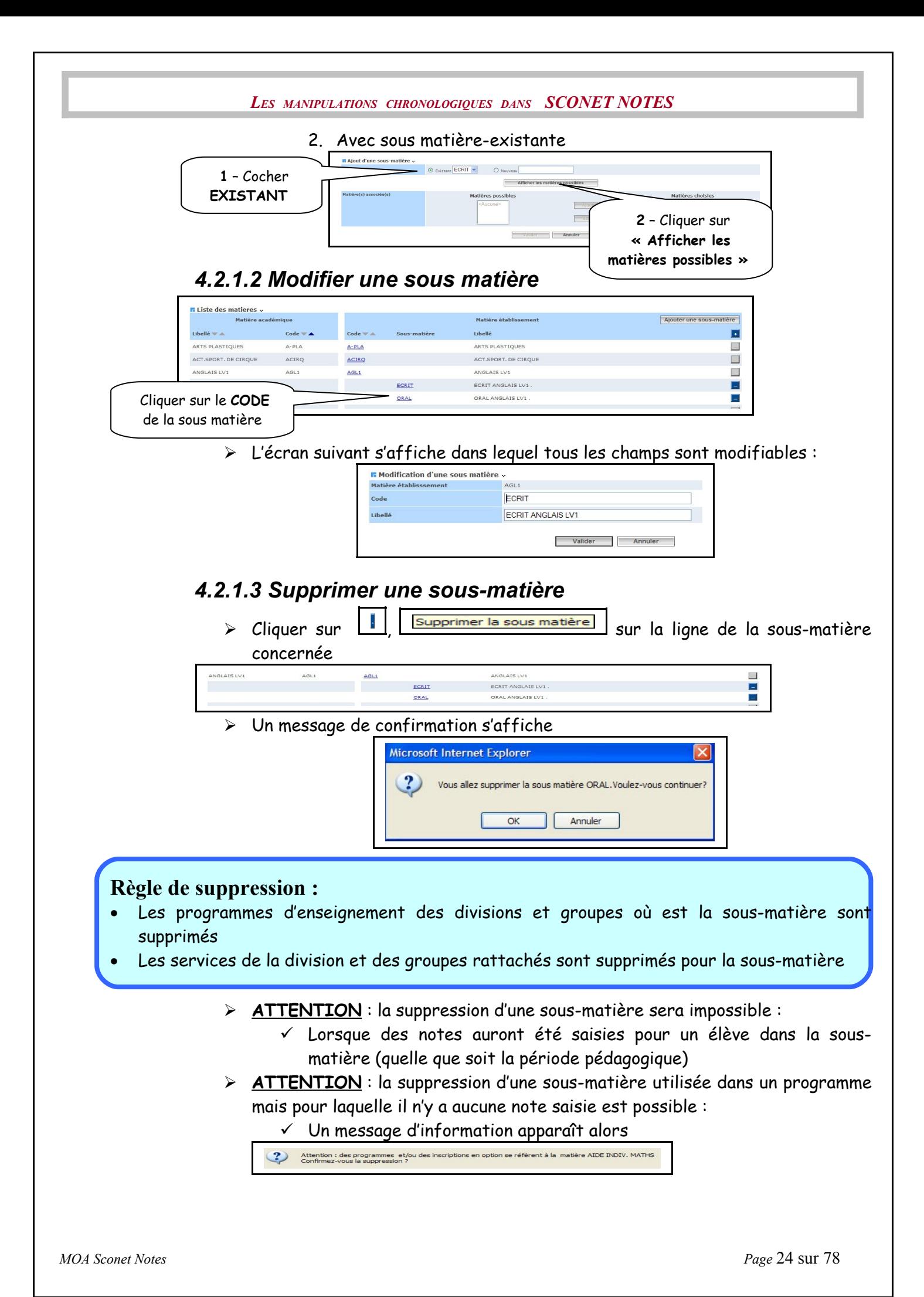

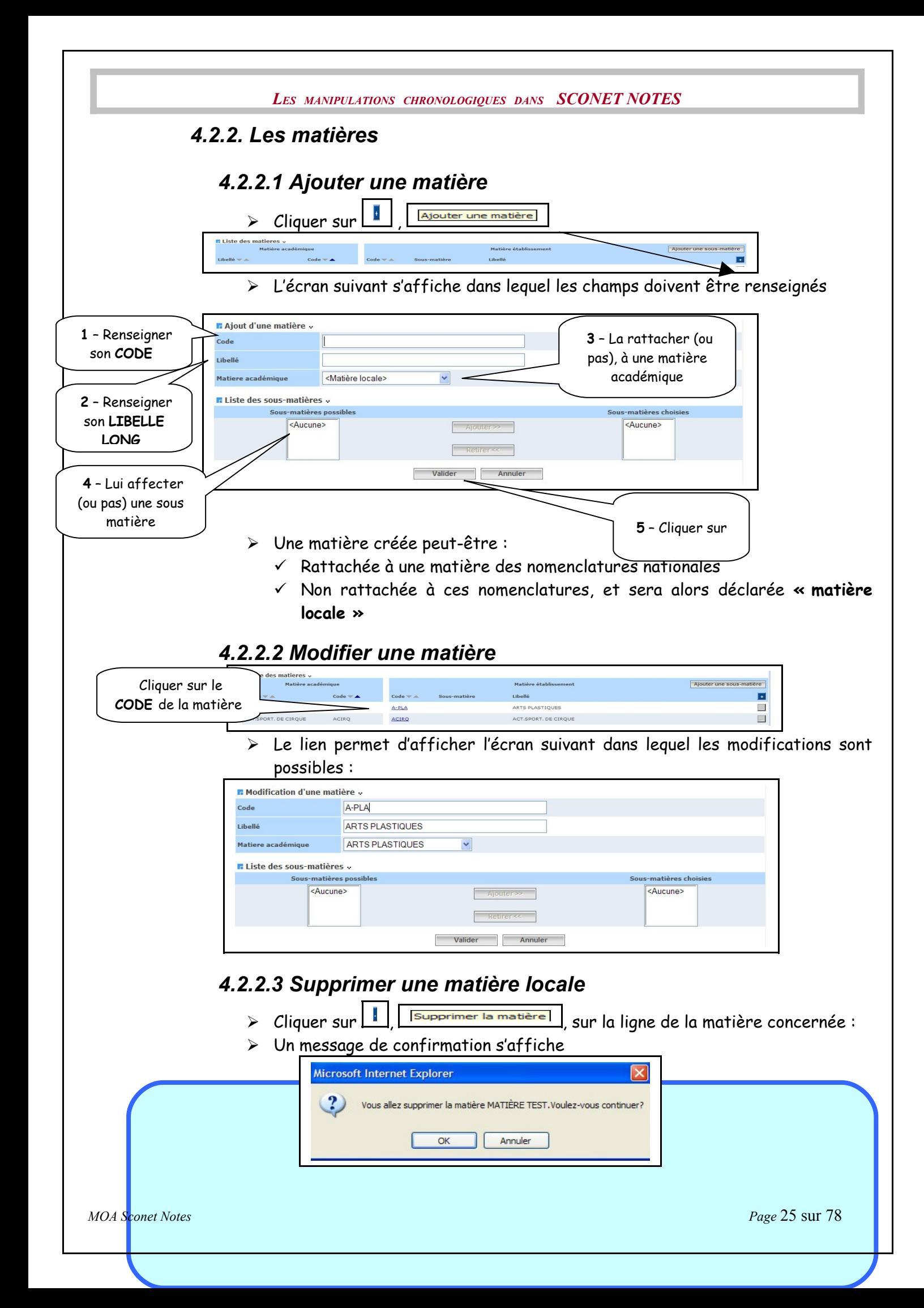

#### **Règle de suppression :**

•Seules les matières locales peuvent être supprimées

•Leurs sous-matières seront également supprimées

•Les programmes d'enseignement des divisions et groupes correspondant à la matière et les sous-matières sont supprimés

•Les services de la division et des groupes rattachés sont supprimés pour la matière et les sous-matières

•Les inscriptions des élèves en option sur la matière sont supprimées

- **ATTENTION** : la suppression d'une matière est impossible :
	- $\checkmark$  Si des notes ont été saisies pour un élève dans une matière ou une sous-matière (quelle que soit la période pédagogique)
	- $\checkmark$  Un message d'information apparaît alors

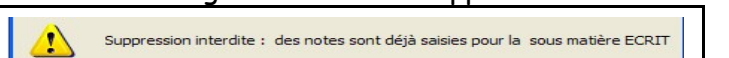

- **ATTENTION** : la suppression d'une matière utilisée dans un programme mais pour laquelle il n'y a aucune note saisie est possible :
	- $\checkmark$  La matière est utilisée dans le programme d'une division
	- $\checkmark$  OU, Un élève est inscrit dans cette option
	- $\checkmark$  Un message d'information apparaît alors

<span id="page-25-0"></span>Attention : des programmes et/ou des inscriptions en option se réfèrent à la matière AIDE INDIV. MATHS<br>Confirmez-vous la suppression ?

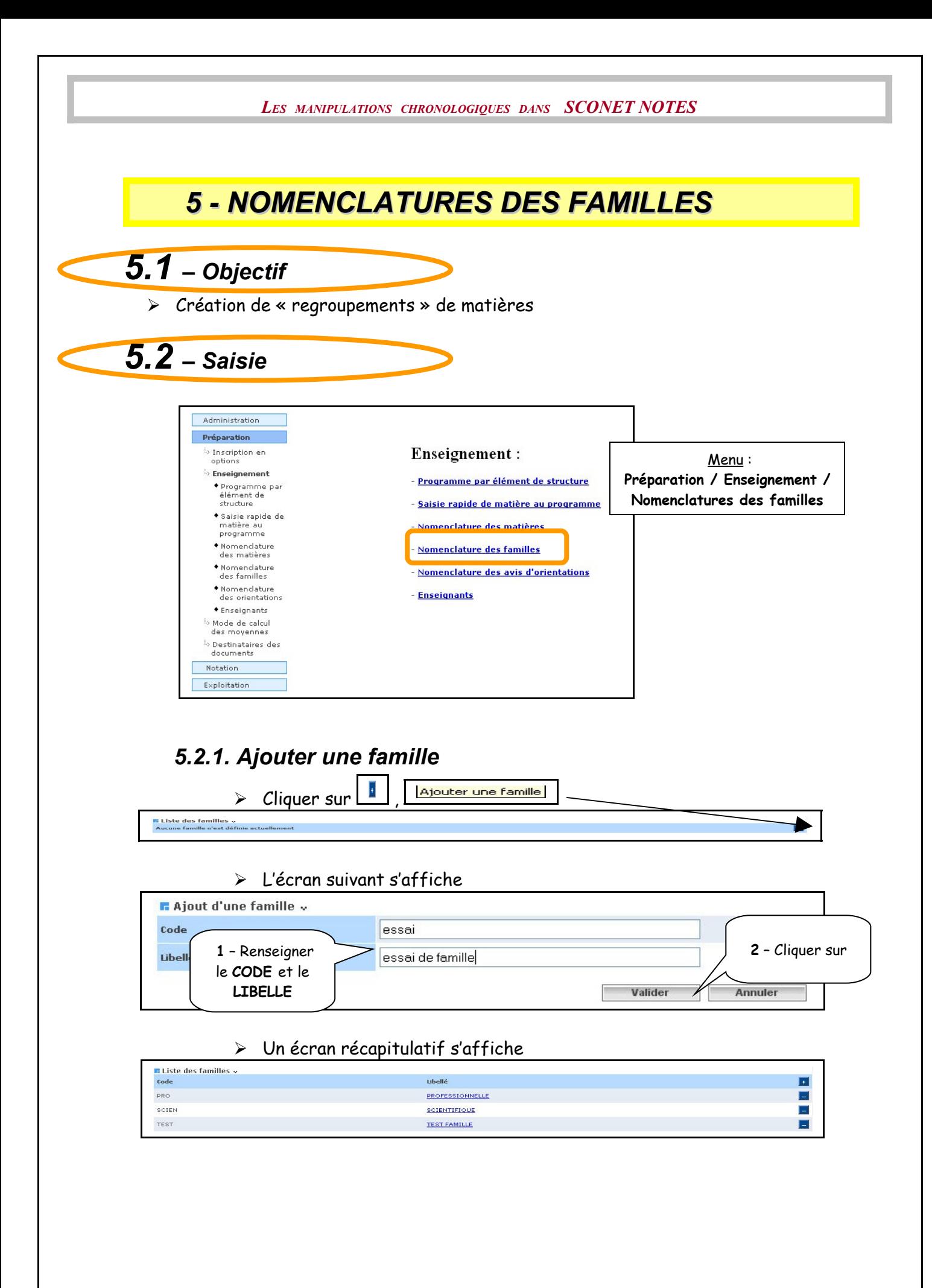

*MOA Sconet Notes Page* 27 sur 78

<span id="page-27-0"></span>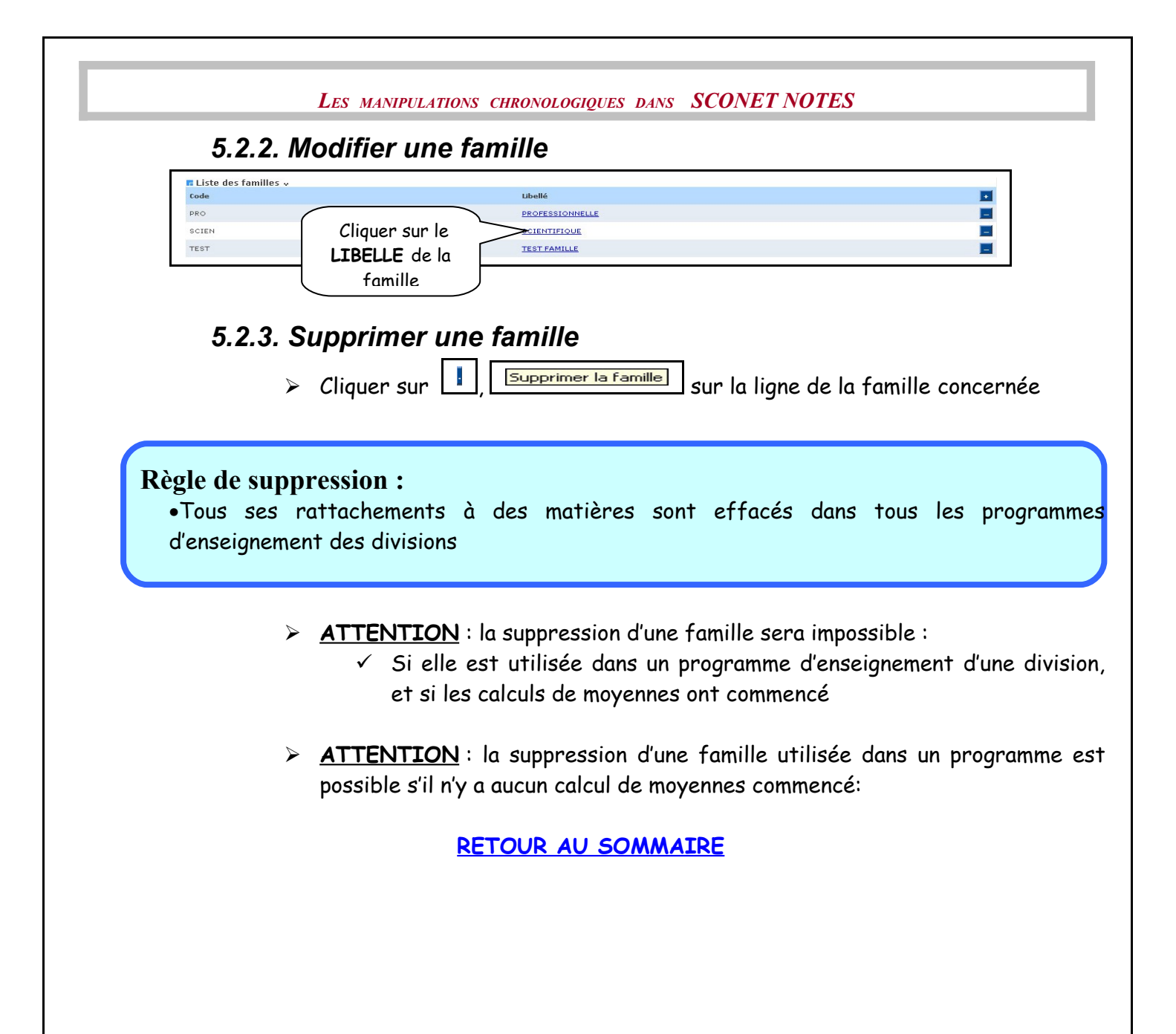

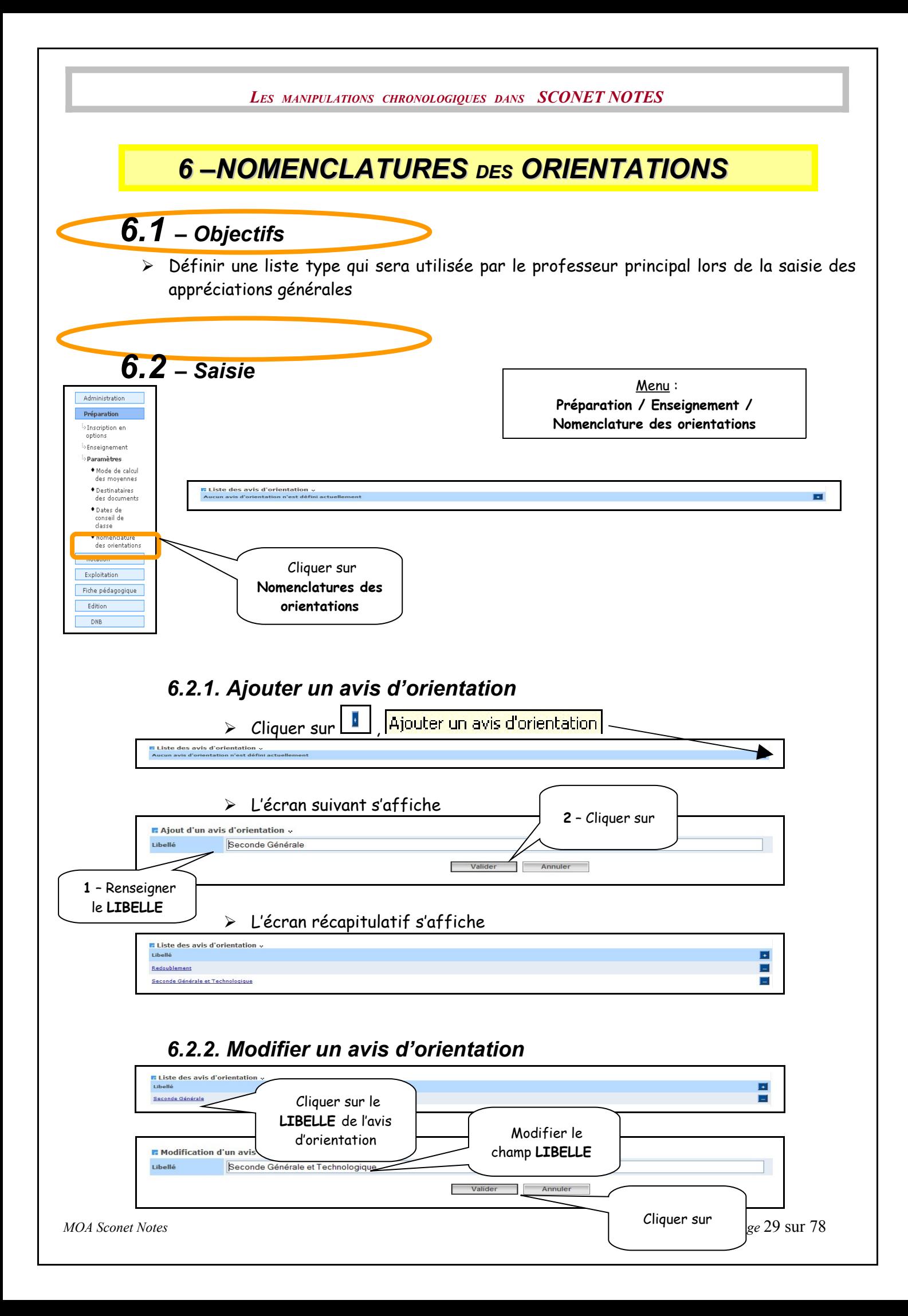

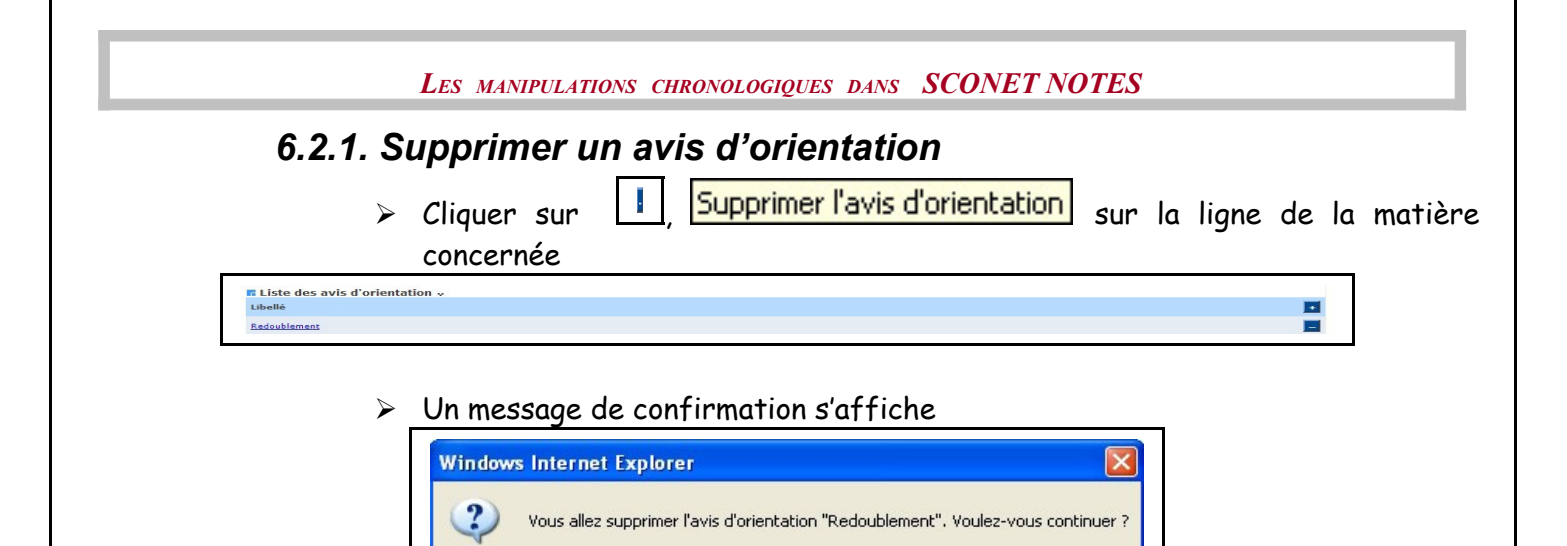

**[RETOUR AU SOMMAIRE](#page-29-0)**

<span id="page-29-0"></span>Annuler

 $OK$ 

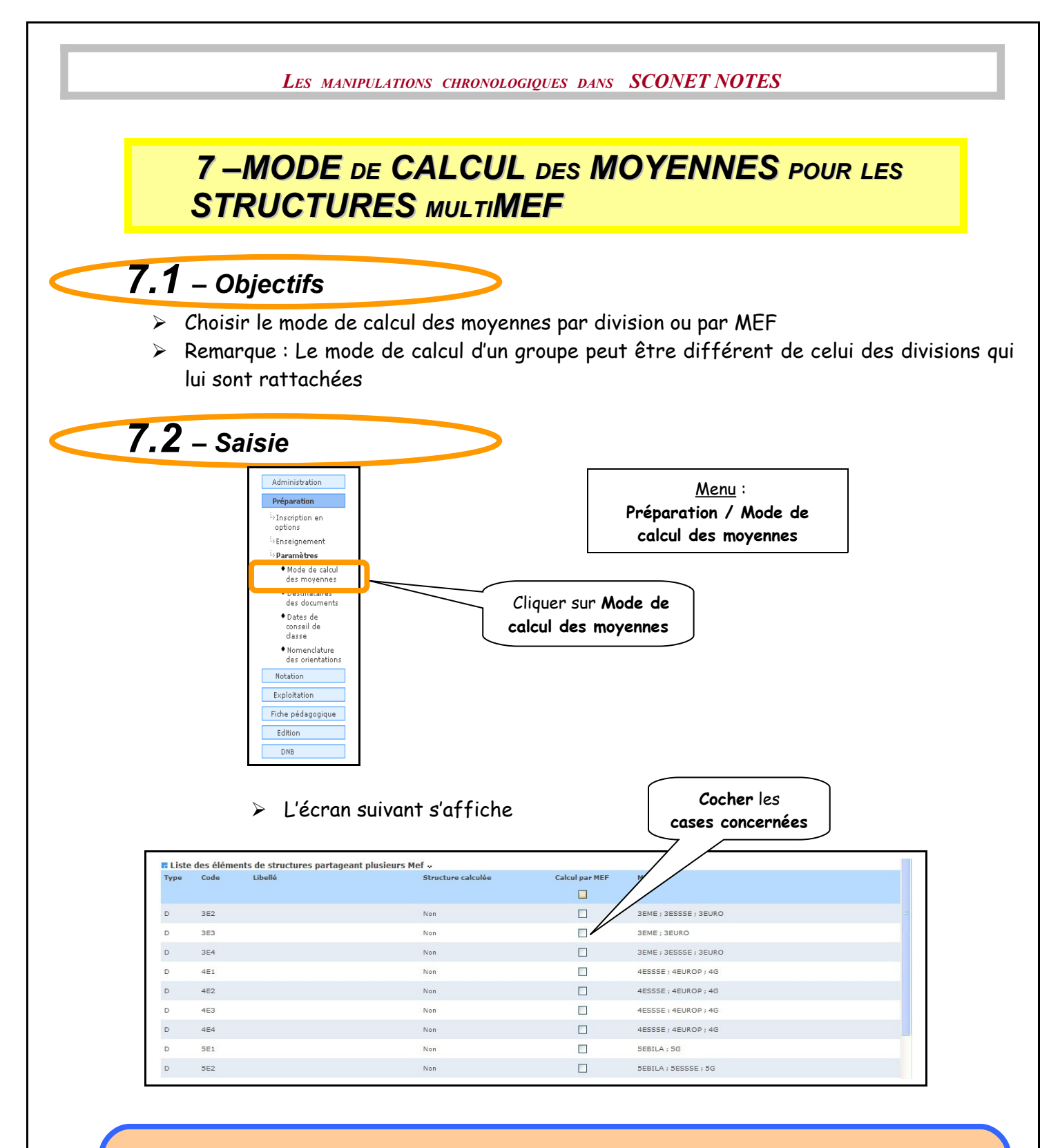

#### **Règle du choix du mode :**

<span id="page-30-0"></span>•Le mode de calcul d'une division peut être modifié si les moyennes générales sont calculées •Dans le cas des divisions multi MEF (par exemple les classes européennes), si la case " calcul par MEF " est cochée, les moyennes seront calculées par MEF et les documents seront édités par MEF également

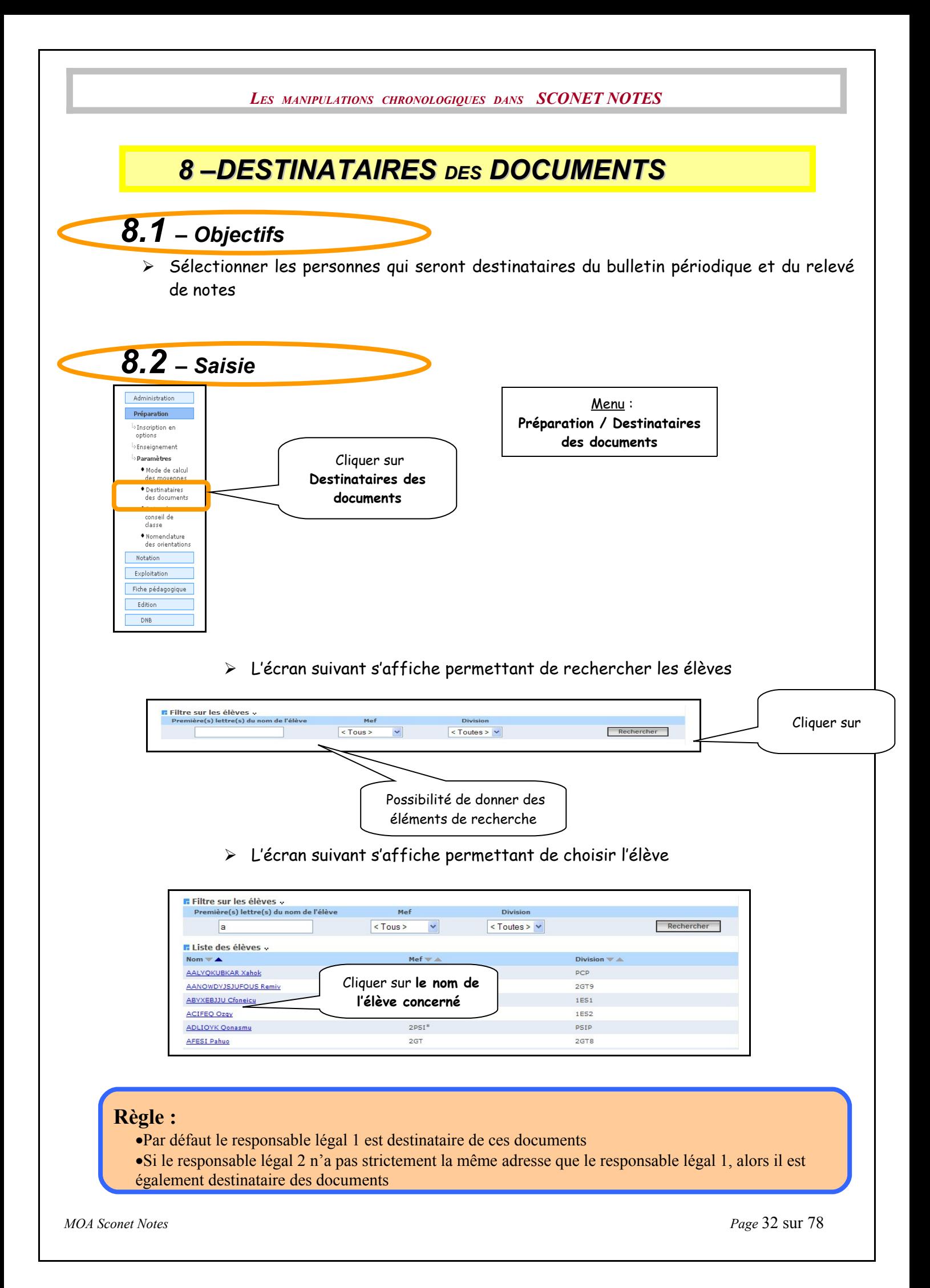

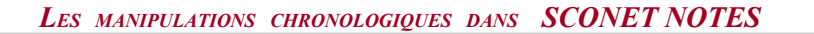

<span id="page-32-0"></span> L'écran suivant permet de sélectionner d'autres destinataires des documents, qui peuvent être les autres responsables de 'élève, et l'élève lui-même

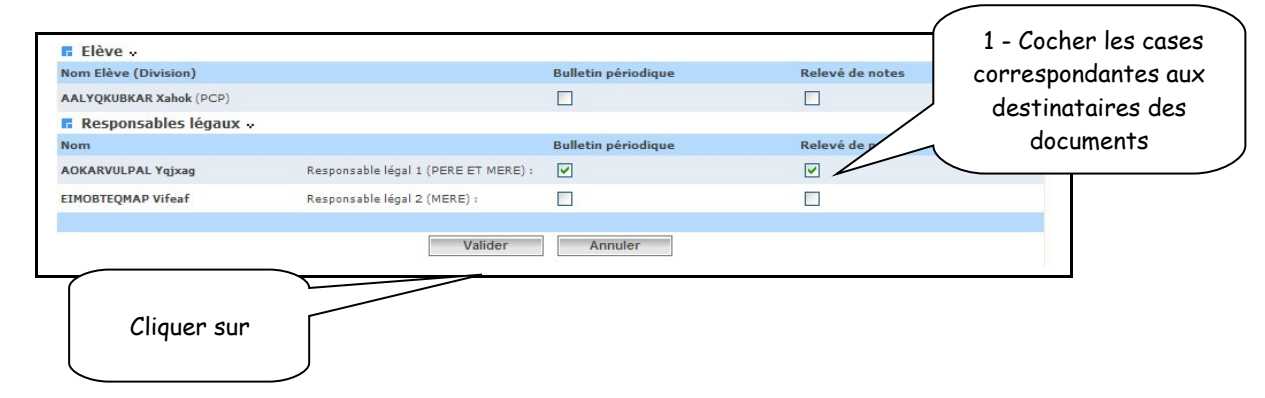

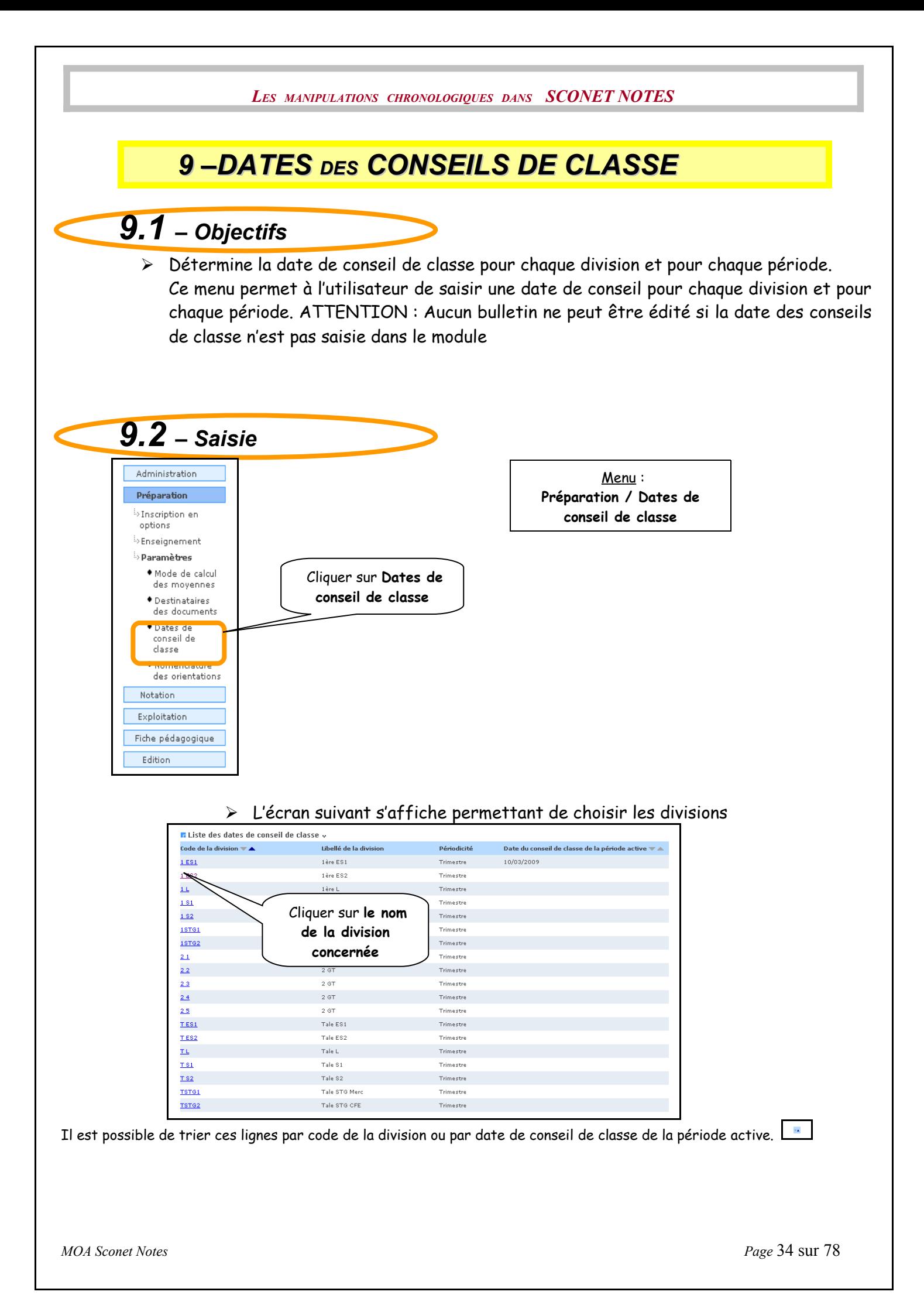

<span id="page-34-0"></span>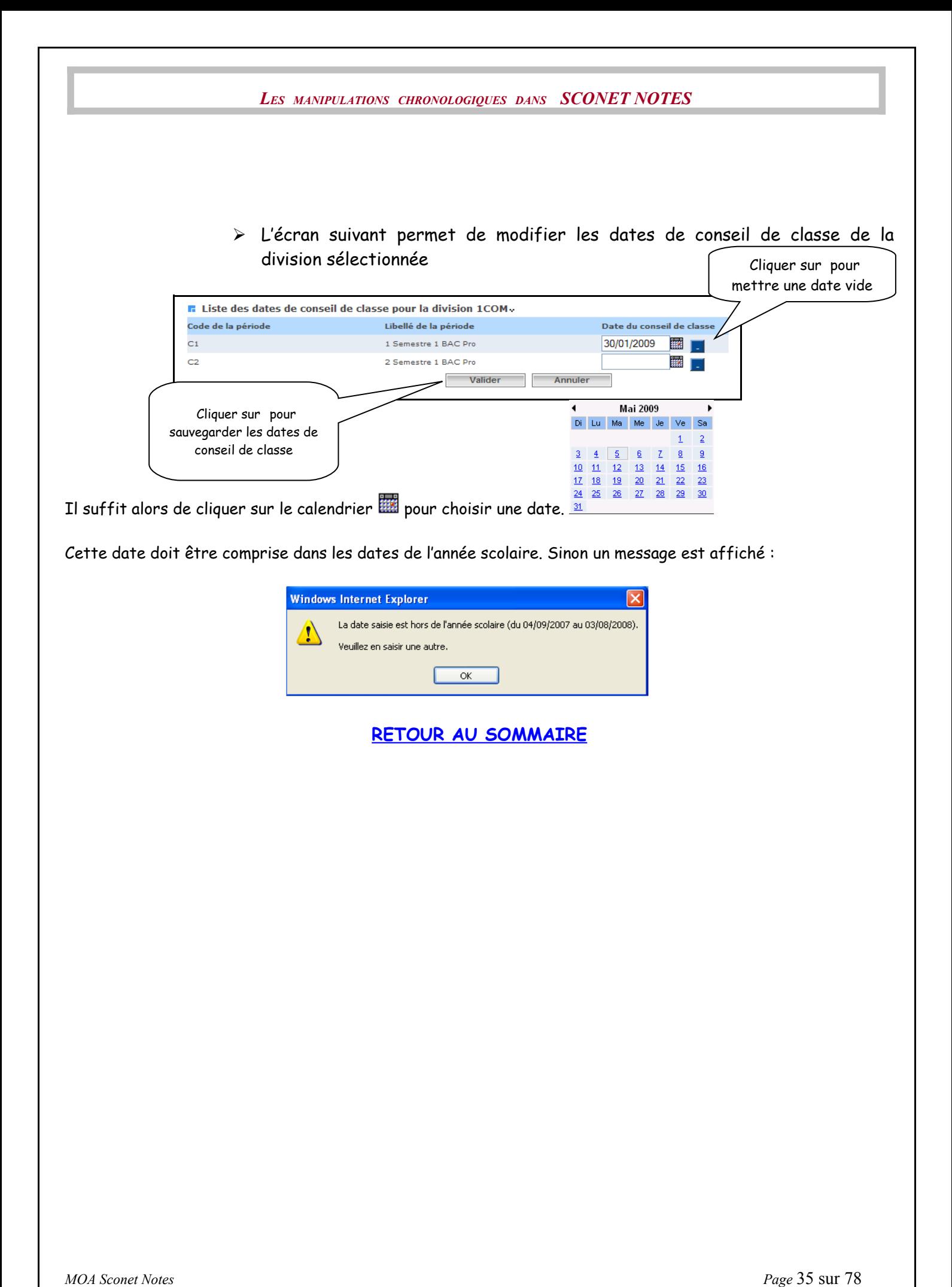

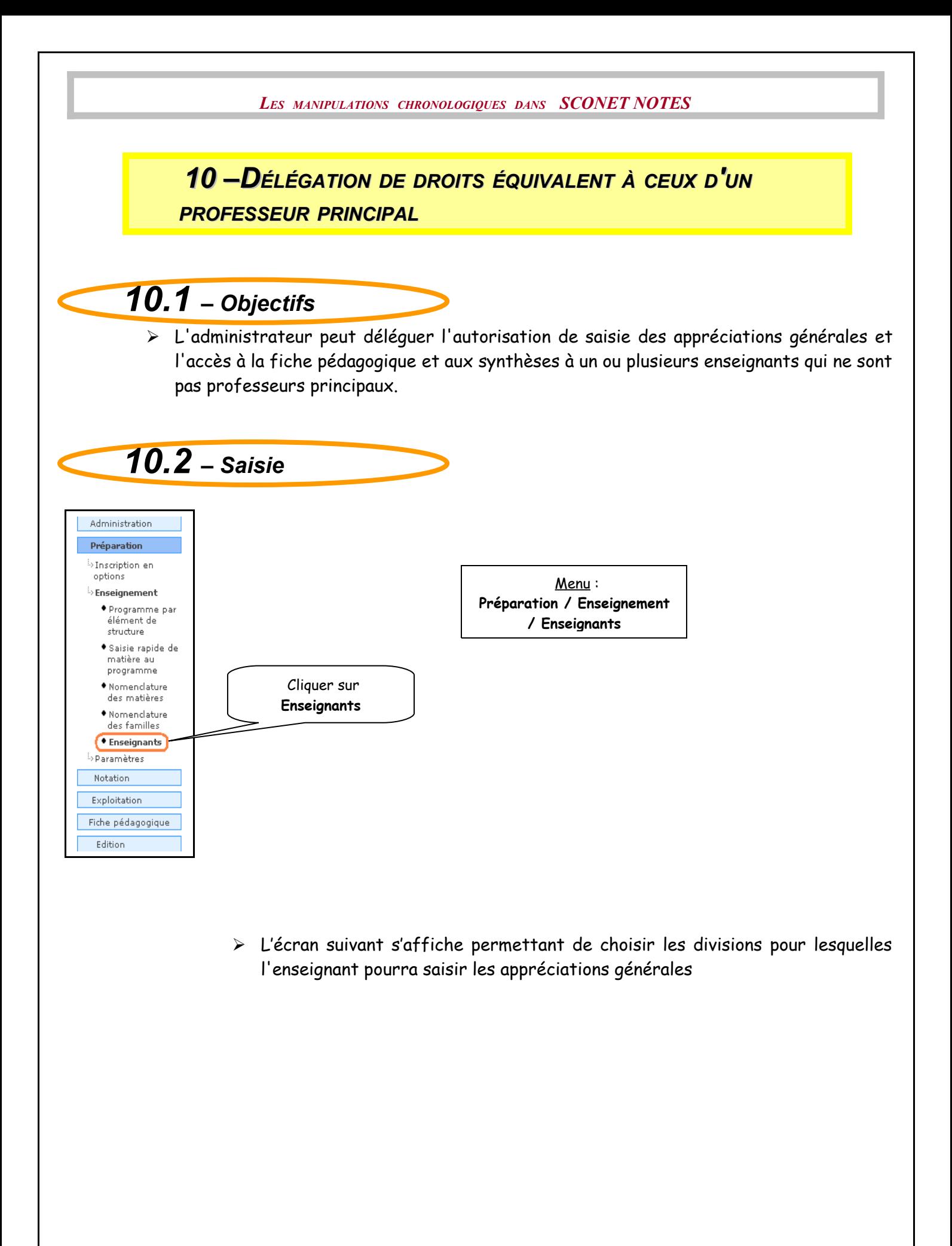

*MOA Sconet Notes Page* 36 sur 78
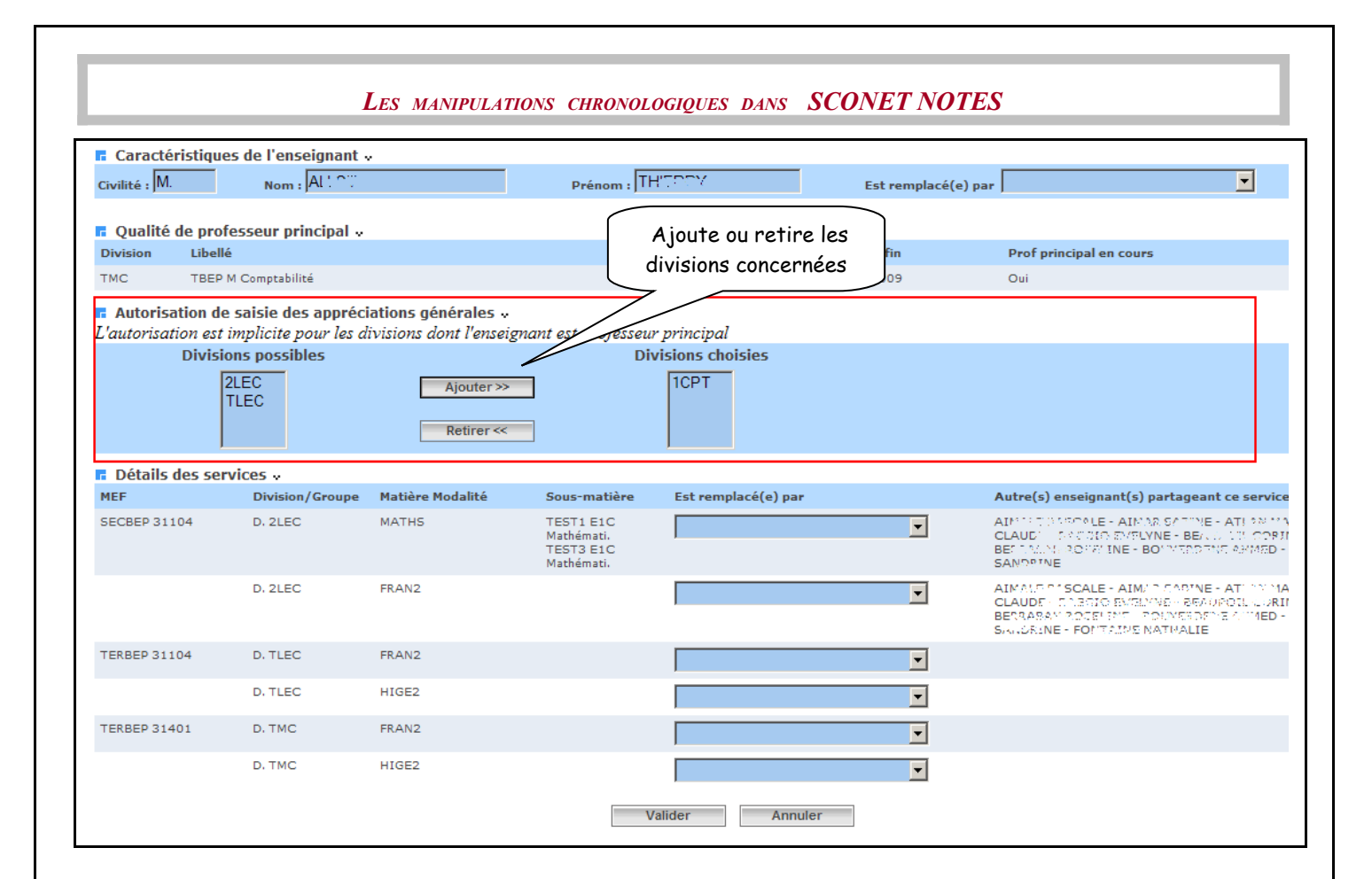

<span id="page-36-0"></span>**[RETOUR AU SOMMAIRE](#page-36-0)**

*MOA Sconet Notes Page* 37 sur 78

### **Chapitre 4**

## **CAMPAGNES DE NOTATION**

*MOA Sconet Notes Page* 38 sur 78

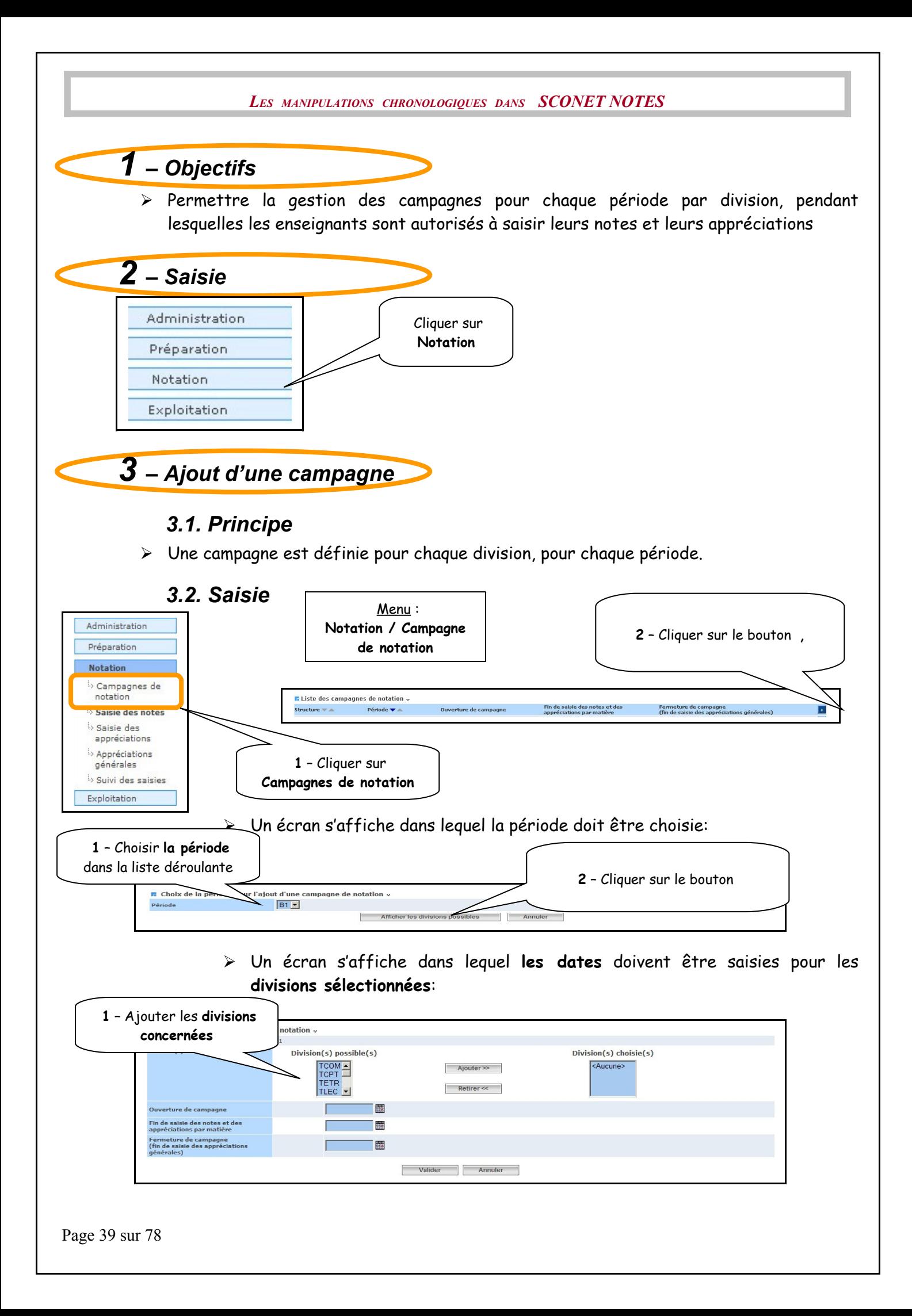

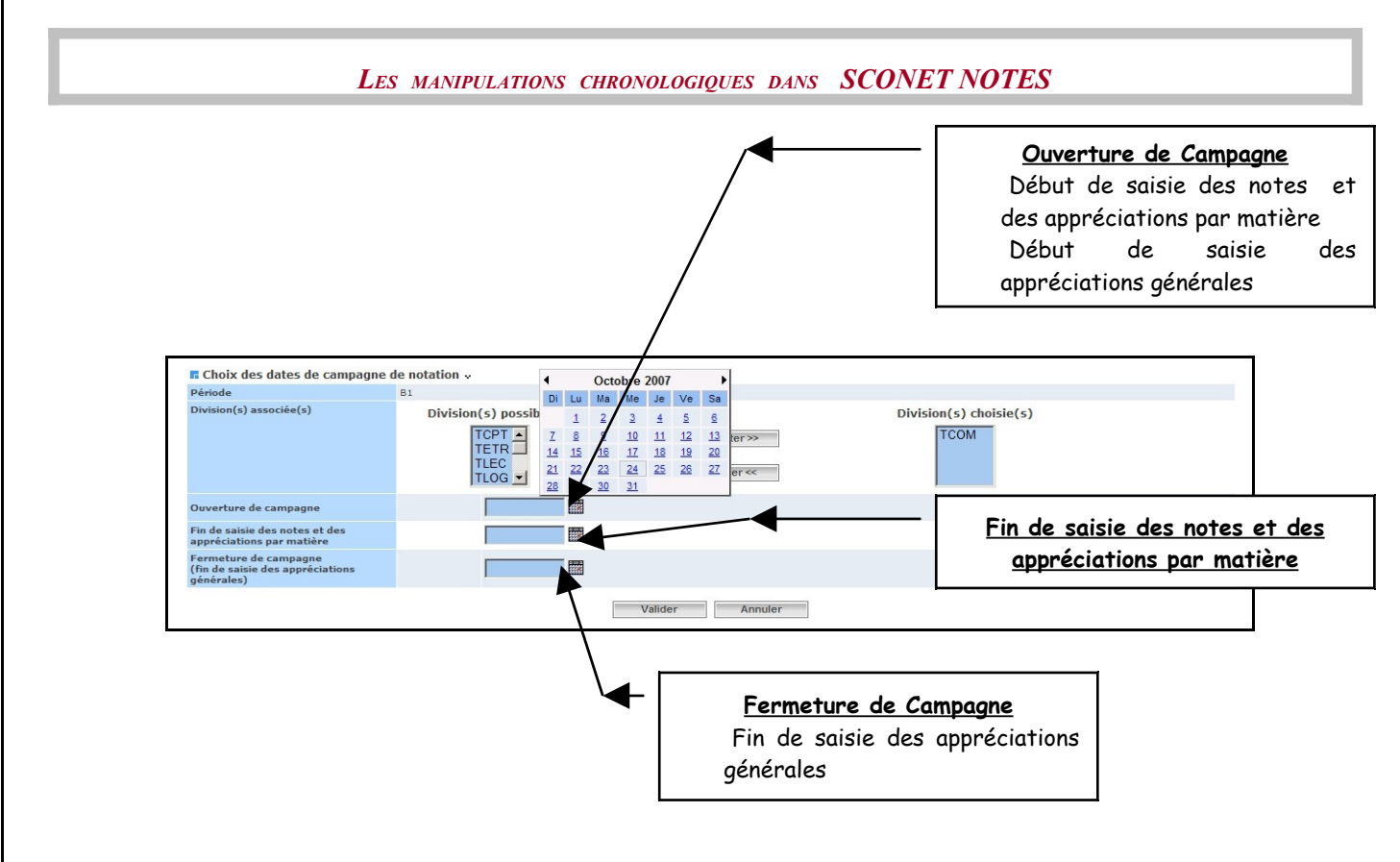

### *3.3. Ecran de synthèse*

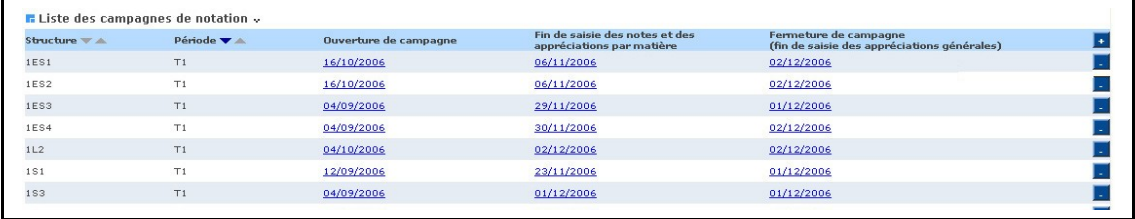

### *4 – Modification d'une ou plusieurs campagnes*

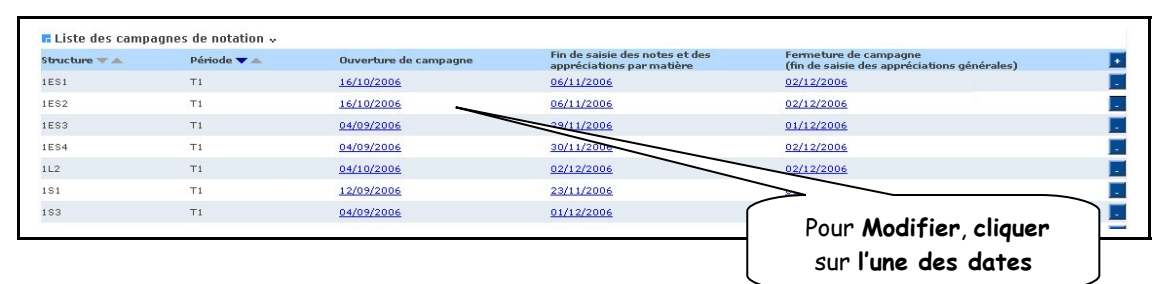

#### L'écran de modification s'affiche

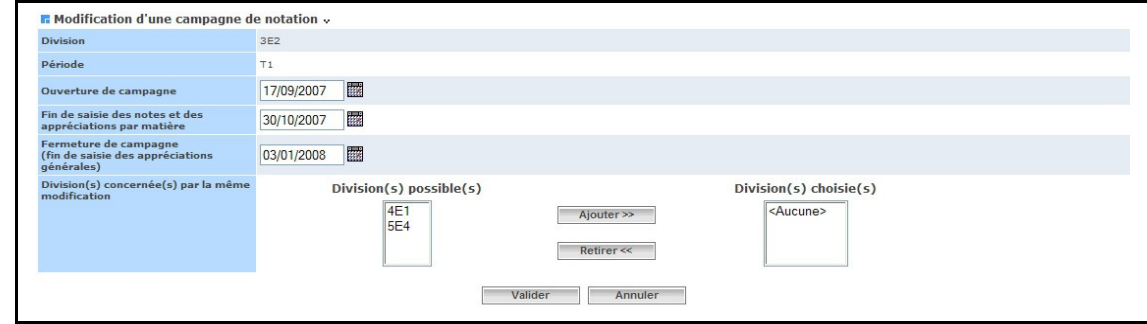

Page 40 sur 78

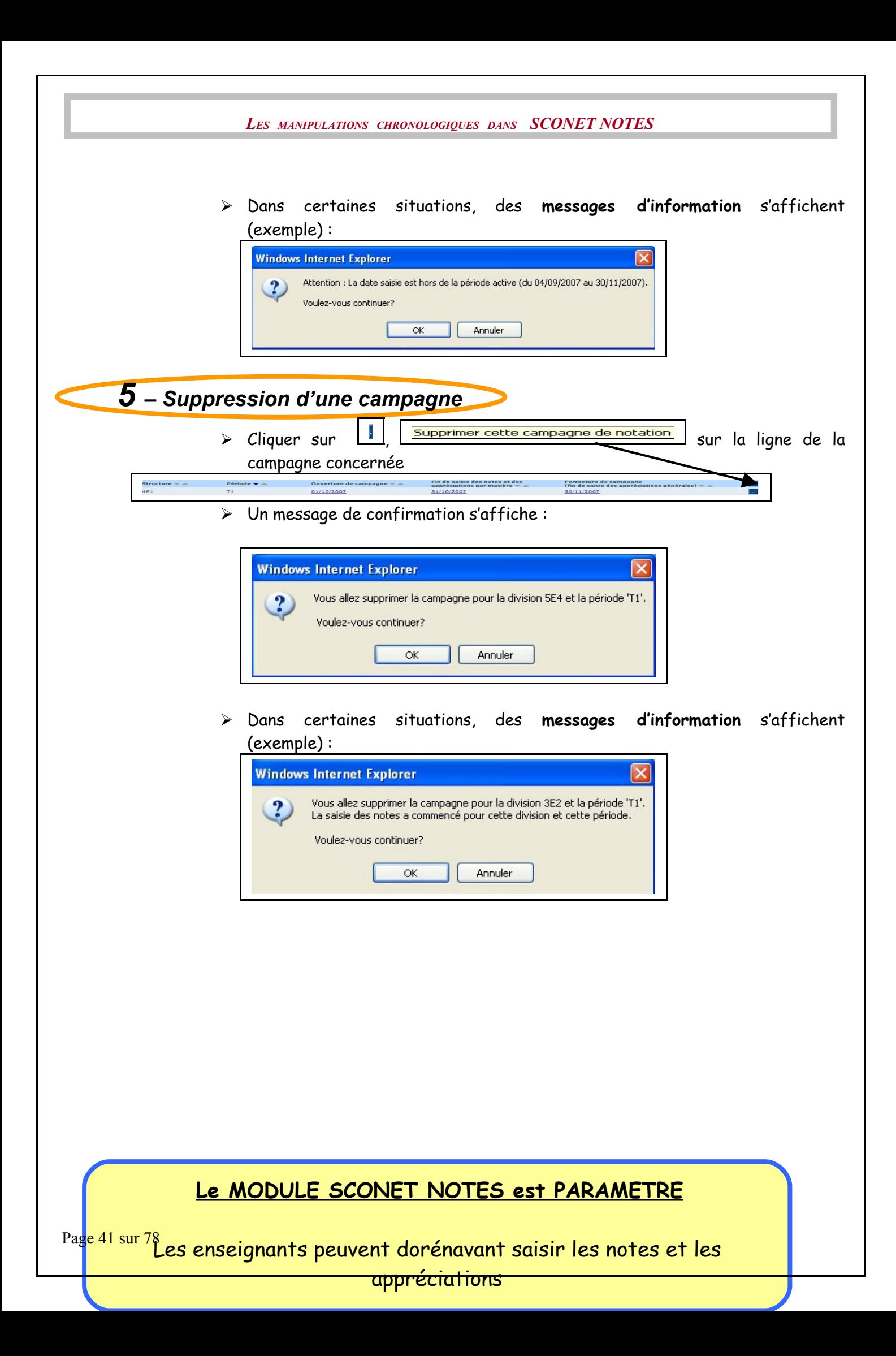

<span id="page-41-0"></span>**[RETOUR AU SOMMAIRE](#page-41-0)**

Page 42 sur 78

## **Chapitre 5**

# **PARAMETRAGE du BULLETIN PERIODIQUE**

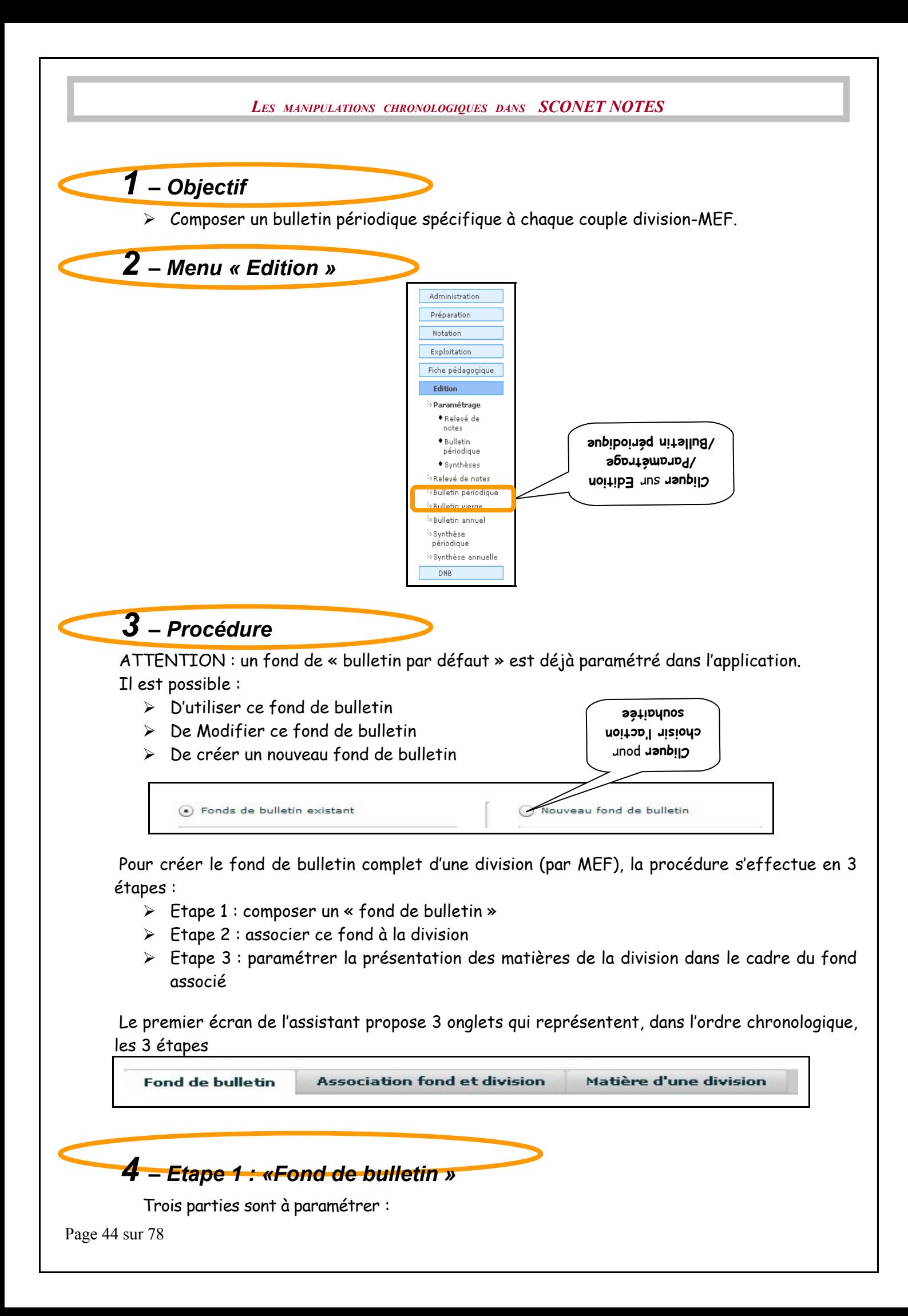

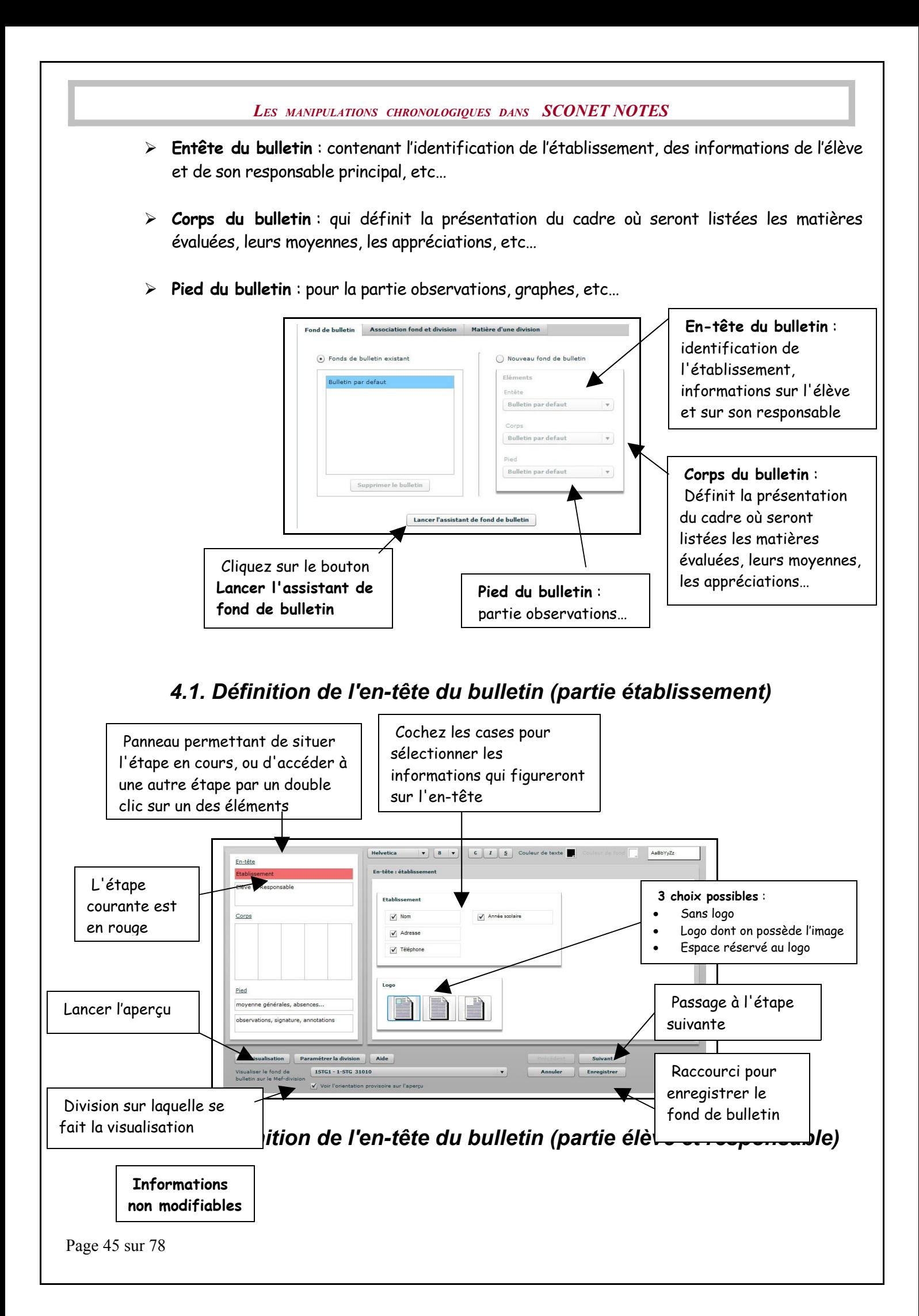

![](_page_45_Figure_0.jpeg)

movenne générales, absences... observations, signature, annotations

Contour global sur **l'encadrement des** Séparation colonne Toutes les lign<br>sélectionnée (entre les mati **colonnes** : la sélectionner dans la grille ci dessus Prévisualisation Paramétrer la division du Aide de la Constantinople de la Constantinople de la Constantinople<br>Visualise le fond de la Lista (1976-1-576-31010)<br>bulletin avril Mercilvision (1976-1-576-31010) Visualiser le fond de<br>bulletin sur le Mef-division Voir l'orientation provisoire sur l'aperçu

### *4.3. Définition du pied de page (moyenne générale, absences, etc.)*

![](_page_45_Figure_3.jpeg)

![](_page_46_Figure_0.jpeg)

![](_page_47_Picture_155.jpeg)

![](_page_48_Picture_70.jpeg)

 Dès qu'une division est sélectionnée, le bouton « Paramétrer les matières du mefdivision sélectionné » devient actif

![](_page_48_Picture_71.jpeg)

![](_page_49_Figure_0.jpeg)

![](_page_50_Figure_0.jpeg)

Au niveau de la ligne séparant 2 matières, on peut jouer sur la hauteur consacrée à chaque matière. Ce paramétrage a été prévu afin de pouvoir écrire à la main les appréciations des bulletins.

Lorsqu'une appréciation a été saisie dans la base toute modification de la hauteur de ligne ne sera pas prise en compte.

**Attention :** Si une matière/sous matière est rajoutée au programme d'un MEF-Division après que le paramétrage soit effectué, il faudra reprendre ce même paramétrage pour prendre en considération la nouvelle matière.

![](_page_51_Figure_0.jpeg)

![](_page_52_Figure_0.jpeg)

Page 53 sur 78

<span id="page-53-0"></span>![](_page_53_Figure_0.jpeg)

## **Chapitre 6**

## **PARAMETRAGE du RELEVE DE NOTES**

Page 55 sur 78

![](_page_55_Figure_0.jpeg)

Page 56 sur 78

![](_page_56_Figure_0.jpeg)

![](_page_57_Figure_0.jpeg)

![](_page_58_Figure_0.jpeg)

Page 59 sur 78

<span id="page-59-0"></span>![](_page_59_Figure_0.jpeg)

## **Chapitre 7**

## **PARAMETRAGE des SYNTHESES**

Page 61 sur 78

![](_page_61_Figure_0.jpeg)

L'utilisateur a le choix d'afficher ou non (sur les synthèses)

- 1) Information sur les élèves
	- Date de naissance
	- Doublement
	- Régime
- 2) Information sur les matières
	- Moyennes des familles de matières
	- Moyennes des sous matières
	- Coefficient (uniquement pour la synthèse périodique)

Page 62 sur 78

3) Information sur les structures

- Si ce critère est choisi (Minimum et maximum de la structure), la note la plus basse et la plus haute sont reportées dans les synthèses.
- L'utilisateur a le choix également de trier les élèves
	- Par ordre alphabétique
	- Par moyenne générale croissante

Remarque : par défaut

- Toutes les cases concernant les informations affichées sont cochées
- Le tri est par ordre alphabétique

Après validation, l'écran ci-dessous est affiché, vous indiquant que vos paramètres ont bien été enregistrés.

![](_page_62_Picture_91.jpeg)

#### <span id="page-62-0"></span>**[RETOUR AU SOMMAIRE](#page-62-0)**

### **Annexe 1**

## **MISE A JOUR EN COURS D'ANNEE**

Page 64 sur 78

![](_page_64_Figure_0.jpeg)

![](_page_65_Figure_0.jpeg)

- **Etape 4** : Suite de la mise à jour provoquée par « continuer »
	- Validation des sélections éventuellement faites
	- Mise à jour des « matières »
	- Mise à jour des « enseignants » et des « professeurs principaux »
	- Mise à jour des « inscriptions des élèves en groupes et en options » (faite uniquement pour les élèves sélectionnés dans l'écran ci-dessus)

#### <span id="page-66-0"></span>**[RETOUR AU SOMMAIRE](#page-66-0)**

## **Annexe 2**

## **REMPLACEMENT DES ENSEIGNANTS**

Page 68 sur 78

![](_page_68_Figure_0.jpeg)

![](_page_69_Picture_91.jpeg)

*3 – Remplacement*

### **2 choix de remplacements sont possibles :**

- •remplacement **global**
- •remplacement **partiel** (d'un service)

### *2.1. Remplacement global*

o Dans un **remplacement global**, le remplacement est répercuté automatiquement pour tous les services concernant les périodes actives

![](_page_69_Picture_92.jpeg)

Un message de confirmation apparaît

![](_page_70_Figure_1.jpeg)

L'écran récapitulatif apparaît

![](_page_70_Figure_3.jpeg)

### *2.2. Remplacement partiel*

o Dans un **remplacement partiel**, le remplacement peut être spécifié au niveau de chaque service

![](_page_70_Picture_233.jpeg)

o L'écran récapitulatif apparaît

**ATTENTION** : Si un enseignant est affecté comme remplaçant d'un service et qu'il existe un autre service de même structure, même matière, même modalité et mêmes sous-matières (s'il y en a), alors cet autre service sera remplacé par le même enseignant

*LES MANIPULATIONS CHRONOLOGIQUES DANS SCONET NOTES*

|                                 | M. BON JUAN                                |                  | Est remplacé(e) par                                                |                         | $\checkmark$ |                                              |
|---------------------------------|--------------------------------------------|------------------|--------------------------------------------------------------------|-------------------------|--------------|----------------------------------------------|
|                                 | <b>n</b> Qualité de professeur principal v |                  |                                                                    |                         |              |                                              |
| Libellé<br><b>Division</b>      |                                            |                  |                                                                    | Date de début           | Date de fin  | Prof principal en cours                      |
|                                 |                                            |                  | Aucune qualité de professeur principal trouvée pour cet enseignant |                         |              |                                              |
| <b>n</b> Détails des services v |                                            |                  |                                                                    |                         |              |                                              |
| <b>MEF</b>                      | <b>Division/Groupe</b>                     | Matière Modalité | Sous-matière                                                       | Est remplacé(e) par     |              | Autre(s) enseignant(s) partageant ce service |
| 3EME                            | G. 3ESP2-23                                | $ESP2 - O$       |                                                                    | <b>ANZ</b><br><b>MA</b> | $\checkmark$ |                                              |
|                                 | G. 3ESP2-4                                 | $ESP2 - O$       |                                                                    |                         | $\checkmark$ |                                              |
| 3ESSSE                          | G. 3ESP2-23                                | $ESP2 - O$       |                                                                    | ANZ.<br><b>MA</b>       | $\checkmark$ |                                              |
|                                 | G. 3ESP2-4                                 | $ESP2 - O$       |                                                                    |                         | $\checkmark$ |                                              |
| 3EURO                           | G. 3ESP2-23                                | $ESP2 - O$       |                                                                    | ANZ.<br>MA              | $\checkmark$ |                                              |
|                                 |                                            |                  |                                                                    |                         |              |                                              |
| 4ESSSE                          | D. 4E4                                     | $ESP2 - O$       |                                                                    |                         | $\checkmark$ |                                              |
|                                 | G. 4ESP2-12                                | $ESP2 - O$       |                                                                    |                         | $\checkmark$ |                                              |
| 4EUROP                          | D. 4E4                                     | $ESP2 - O$       |                                                                    |                         | $\checkmark$ |                                              |
|                                 | G. 4ESP2-12                                | $ESP2 - O$       |                                                                    |                         |              | 2 - Cliquez sur<br>Valider                   |
| 4G                              | D. 4E4                                     | $ESP2 - Q$       |                                                                    |                         |              |                                              |
|                                 | G. 4ESP2-12                                | $ESP2 - O$       |                                                                    |                         | $\checkmark$ |                                              |

L'écran récapitulatif apparaît

![](_page_71_Picture_76.jpeg)

### *4 – Supprimer un remplacement*

Il est possible de supprimer un remplacement, en utilisant la première ligne de la liste déroulante

![](_page_71_Picture_77.jpeg)

Un message d'alerte apparaît
<span id="page-72-0"></span>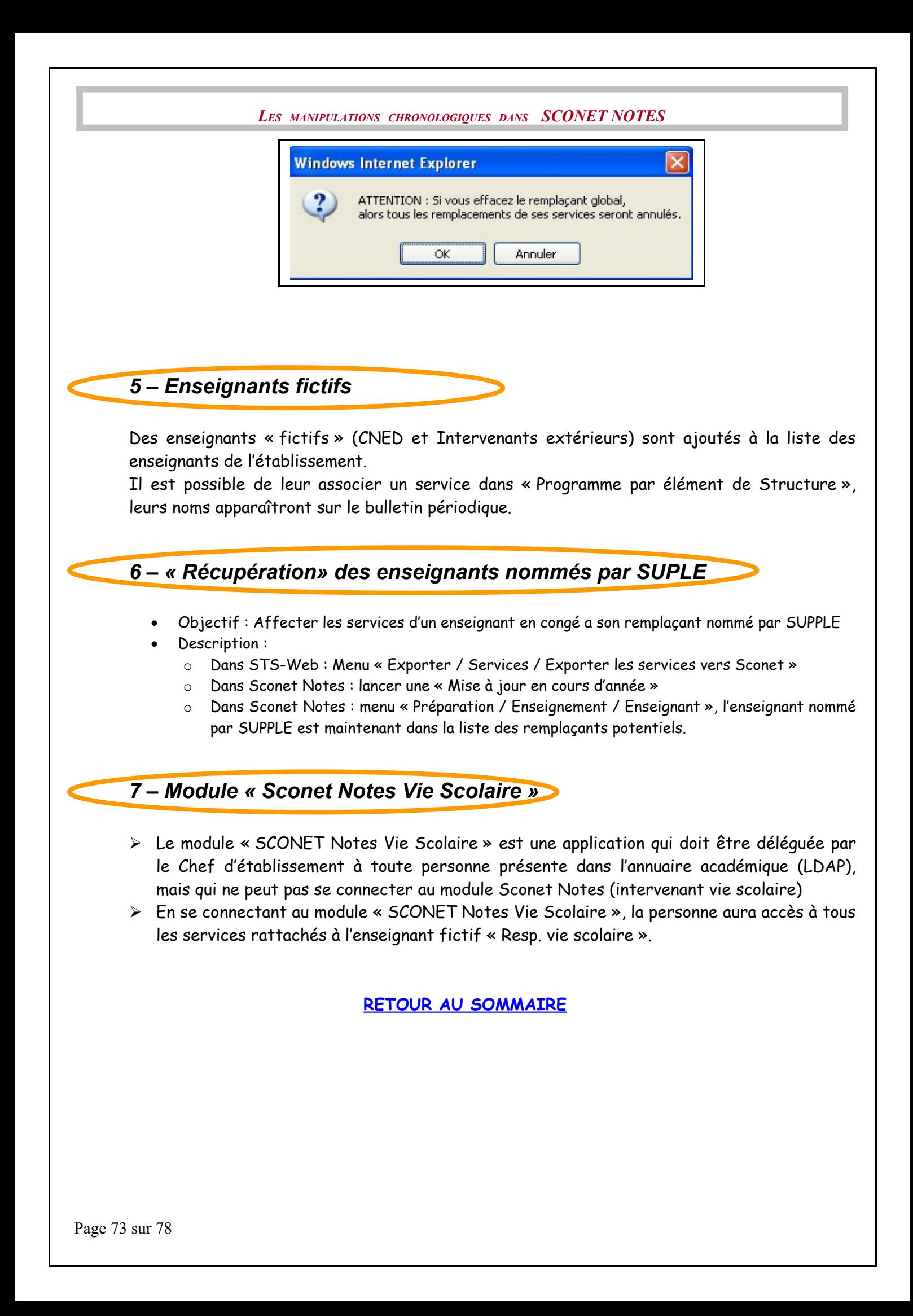

*LES MANIPULATIONS CHRONOLOGIQUES DANS SCONET NOTES*

## **Annexe 3**

## **MODULE COMMUN**

Page 74 sur 78

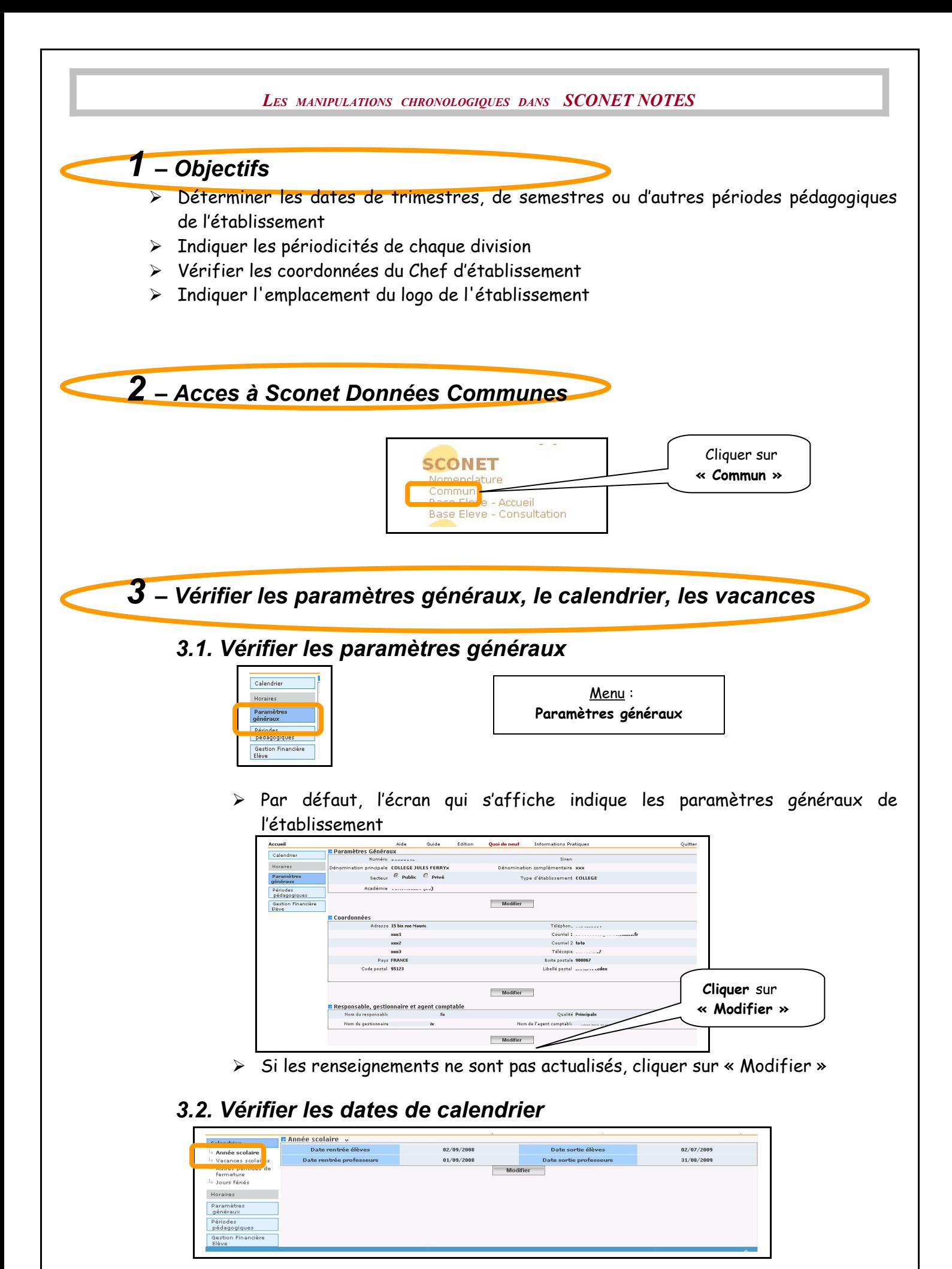

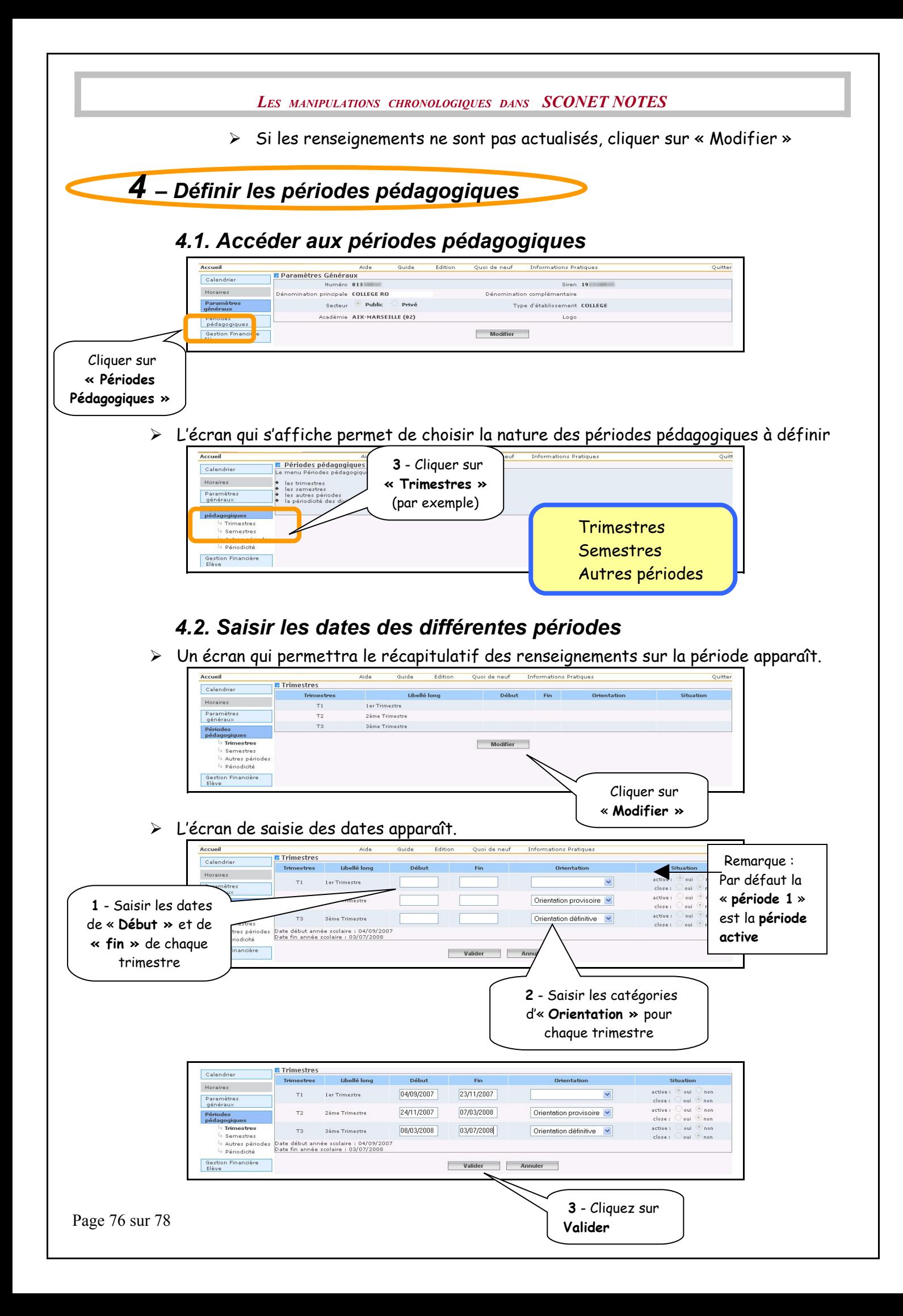

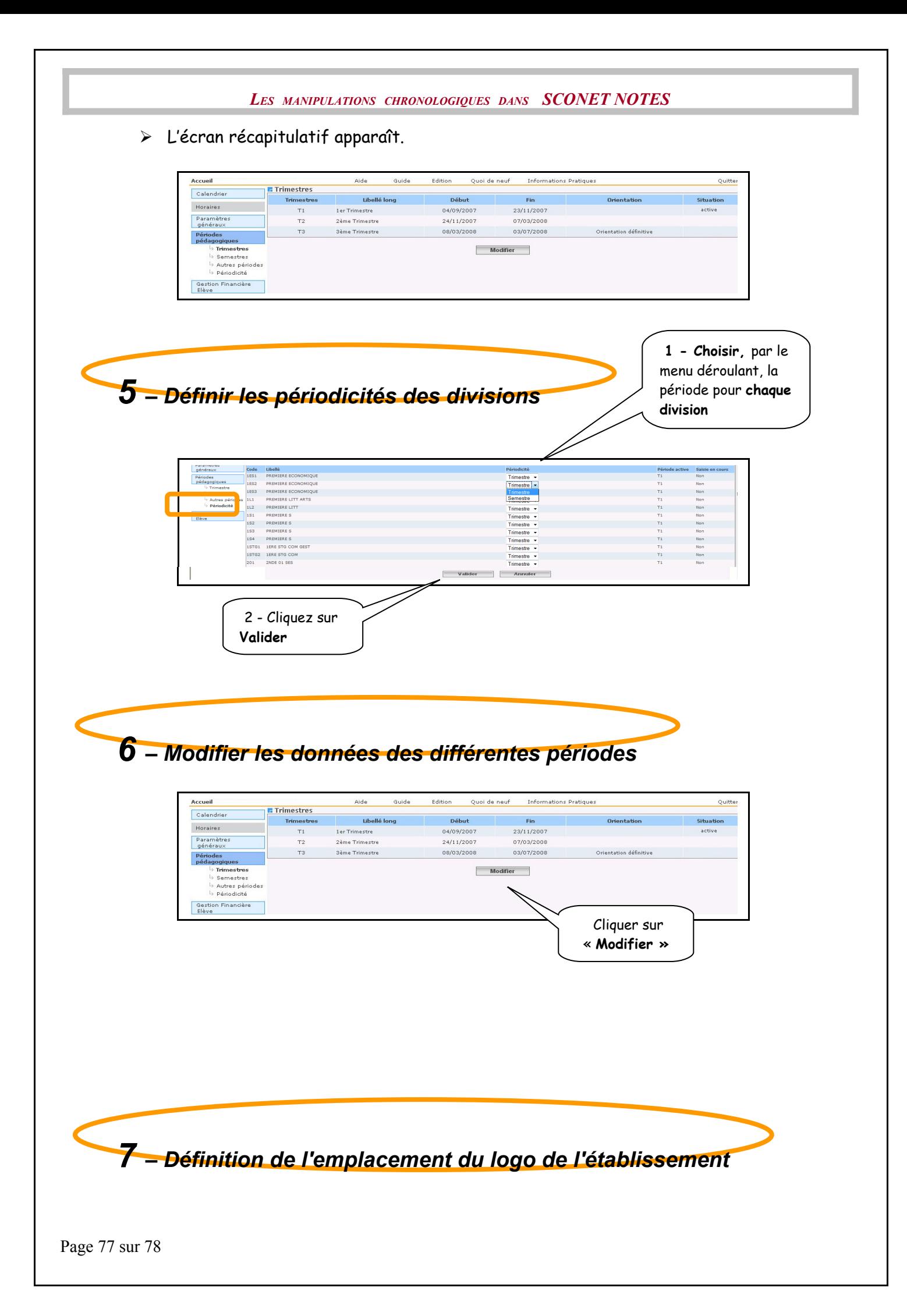

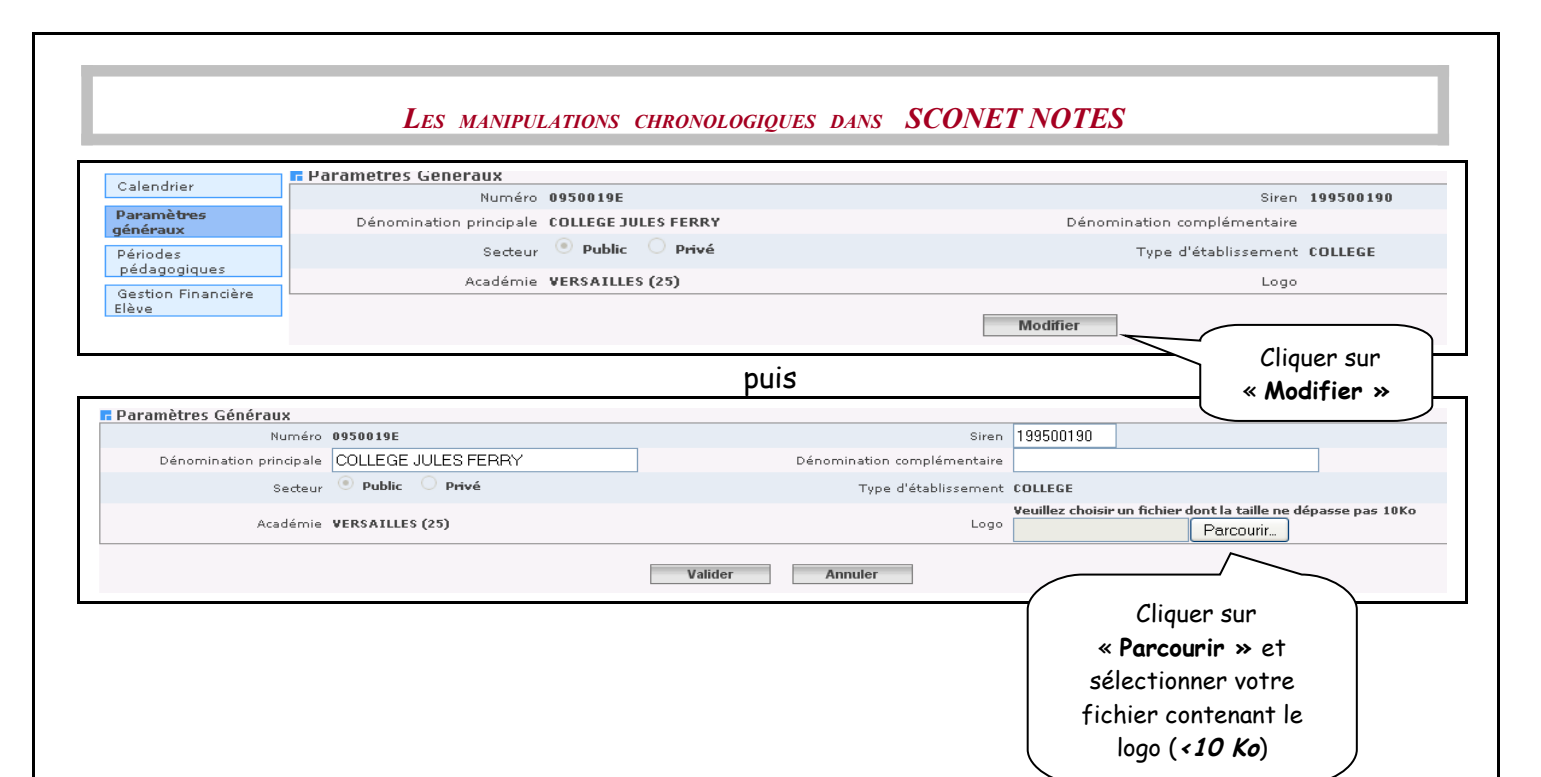

<span id="page-77-0"></span>**[RETOUR AU SOMMAIRE](#page-77-0)**